# **Internet-Банкинг для корпоративных клиентов**

Краткое руководство пользователя

2.0.23

## Содержание

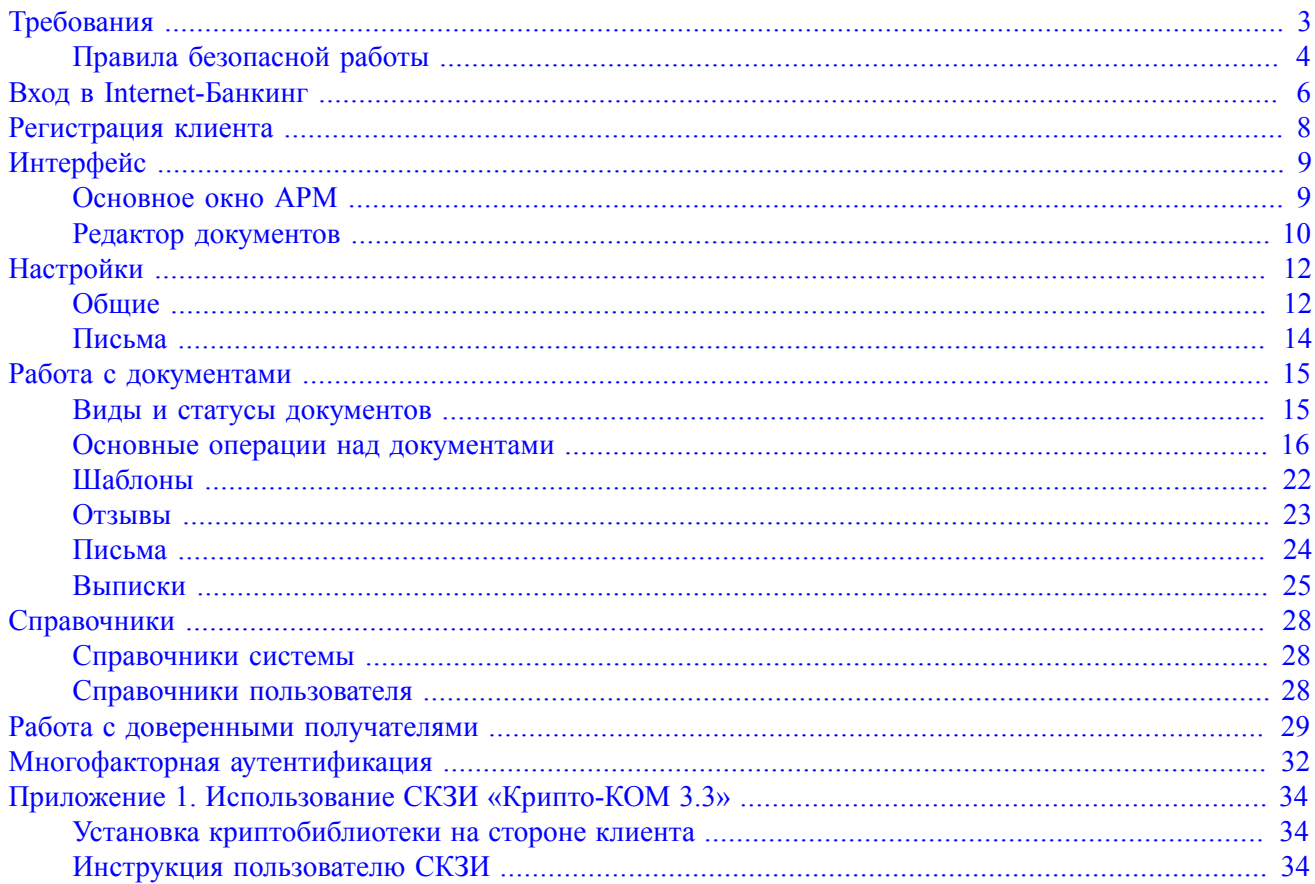

## <span id="page-2-0"></span>**Требования**

Для работы в Internet-Банкинге пользователю необходимо:

- Современный компьютер с операционной системой, например: Windows, Linux, Mac OS X
- Web-браузер с поддержкой Java, например: Internet Explorer, Firefox, Opera, Safari, Chrome
- Виртуальная Java-машина версии 7 и выше. Дистрибутив последней версии Java для используемой операционной системы можно получить с сайта разработчика – [java.com](http://www.java.com) Рекомендуется включать автоматическое обновление и использовать последнюю версию Java
- Персональный аппаратный криптопровайдер в виде USB-устройства с возможностью использования цифровой электронной подписи (ЭП). Аппаратный криптопровайдер предназначен для генерации ключей ЭП внутри устройства и обеспечения их защищенного неизвлекаемого хранения. Формирование ЭП под электронным документом происходит внутри самого устройства.

В Internet-Банкинг встроена поддержка следующих USB-устройств:

- iBank 2 Key
- Рутокен ЭЦП
- MS\_KEY K
- JaCarta ГОСТ
- Трастскрин версия 1.0

Для работы c вышеперечисленными USB-устройствами может потребоваться установить на компьютер соответствующий драйвер для используемой операционной системы:

– дистрибутив драйвера для работы с iBank 2 Key, MS\_KEY K можно получить с сайта [ibank2.ru](https://ibank2.ru)

- дистрибутив драйвера для работы с Рутокен ЭЦП можно получить с сайта [rutoken.ru](http://www.rutoken.ru/support/download/)
- дистрибутив драйвера для работы с JaCarta ГОСТ можно получить с сайта [aladdin-rd.ru](http://www.aladdin-rd.ru/support/downloads/jacarta/)

Подробные инструкции по установке драйвера и использованию аппаратных криптопровайдеров можно получить в соответствующих руководствах пользователя, которые можно получить обратившись в банк.

#### *Внимание!*

В памяти iBank 2 Key, Трастскрин версия 1.0 могут храниться до 64-х ключей ЭП клиентов, поддерживается хранение и работа ключей ЭП ответственных сотрудников разных корпоративных клиентов, обслуживаемых в разных банках с разными экземплярами системы «iBank 2».

В памяти MS\_KEY K может храниться не более 51 ключа ЭП, включая удаленные. Предупреждение о переполнении памяти токена выдается при создании последнего возможного ключа. При исчерпании памяти токена необходимо обратиться в банк для повторной инициализации токена. При этом все существующие на токене ключи ЭП будут удалены.

- Для обеспечения защиты конфиденциальной информации необходимо наличие на компьютере криптобиблиотек. Криптобиблиотеки используются для реализации функций формирования ключей шифрования и электронной подписи, выработки и проверки электронной подписи, шифрования и имитозащиты информации (подробнее см. [Приложение 1](#page-33-0)). Для получения файлов криптобиблиотек обратитесь в ваш банк.
- При использовании Firewall (межсетевого экрана) в его настройках необходимо открыть TCP-порт 443 для работы Java-апплетов с web-сервером банка по протоколу SSL

## <span id="page-3-0"></span>**Правила безопасной работы**

Система «iBank 2» обеспечивает гарантированный уровень безопасности, содержит механизмы шифрования информации и ЭП (электронная подпись), поддерживает работу с аппаратными криптопровайдерами iBank 2 Key, Рутокен ЭЦП, MS\_KEY K, JaCarta ГОСТ, Трастскрин версия 1.0

В свою очередь пользователю системы следует на своем рабочем месте обеспечить должный уровень безопасности данных – паролей, ключей ЭП и т.п. информации, хищение которой может повлечь за собой материальный ущерб организации.

Ниже описаны основополагающие принципы безопасной работы пользователя с модулями системы «iBank 2».

#### **ДОПОЛНИТЕЛЬНЫЕ МЕХАНИЗМЫ БЕЗОПАСНОСТИ КОРПОРАТИВНЫХ КЛИЕНТОВ**

- SMS-информирование о входе в систему, о поступлении в банк платежных документов, о движении средств по счетам клиентов;
- Расширенная многофакторная аутентификация при входе в систему с использованием одноразовых паролей;
- Механизм дополнительного подтверждения платежных поручений (дополнительно к ЭП).

В качестве источников одноразовых паролей и кодов подтверждения используются: AGSES-карты, MAC-токены, SMS-сообщения, OTP-токены.

#### **МЕРЫ БЕЗОПАСНОСТИ ПРИ РАБОТЕ С ЭП**

- Для защиты ключей ЭП от хищения вредоносными программами рекомендуется использовать аппаратный криптопровайдер iBank 2 Key, Рутокен ЭЦП, MS\_KEY K, JaCarta ГОСТ, Трастскрин версия 1.0;
- В случае отсутствия аппаратного криптопровайдера файл-хранилище ключей сохраните на отчуждаемом носителе (USB-накопитель). Не допускается сохранять его в местах, где к нему может получить доступ кто-либо, кроме Вас. Отчуждаемый носитель с хранилищем ключей необходимо тщательно оберегать от несанкционированного доступа;
- Пароль на доступ к ключу ЭП должен быть известен только вам как владельцу;
- Не допускайте постоянного и бесконтрольного подключения к компьютеру аппаратных криптопровайдеров с ключами ЭП;
- Не передавайте аппаратный криптопровайдер с ключами ЭП никому;
- Не пользуйтесь Internet-Банкингом в Интернет-кафе, а также там, где вы не уверены в безопасности компьютеров;
- При увольнении ответственного сотрудника, имевшего доступ к ключу ЭП, обязательно сообщите в Банк и заблокируйте ключ;
- При возникновении любых подозрений на компрометацию ключей ЭП или компрометацию среды исполнения (наличие в компьютере вредоносных программ) – обязательно сообщите в Банк и заблокируйте ключи ЭП.

#### **МЕРЫ ПО ЗАЩИТЕ КОМПЬЮТЕРА, С КОТОРОГО ОСУЩЕСТВЛЯЕТСЯ РАБОТА В INTERNET-БАНКИНГЕ**

• Соблюдайте регламент ограниченного физического доступа к данному компьютеру. Должен быть утвержден список сотрудников организации, включая ответственных сотрудников и технический персонал, которым разрешен доступ к компьютерам, с которых осуществляется работа в Internet-Банкинге.

- Рекомендуется использовать отдельный компьютер исключительно для работы в Internet-Банкинге. Другие действия (работа с другими программами, работа с электронной почтой, посещение сайтов в Интернете) с этого компьютера осуществляться не должны.
- Используйте в работе только лицензионное ПО. Не загружайте и не устанавливайте ПО полученное из непроверенных источников.
- Старайтесь использовать современные операционные системы (ОС). Данные системы являются более защищенными, в отличие от предыдущих, зачастую устаревших версий. Своевременно устанавливайте исправления и обновления для ОС. Включите автоматическое обновление OC, которое будет устанавливать последние исправления, тем самым ликвидируя уязвимости ОС.
- Используйте системное и прикладное ПО только из доверенных источников, гарантирующих отсутствие вредоносных программ. При этом необходимо обеспечить целостность получаемых на носителях или загружаемых из Интернета обновлений.
- Используйте и оперативно обновляйте специализированное ПО для защиты информации антивирусное ПО, персональные межсетевые экраны, средства защиты от несанкционированного доступа и пр.
- Не подключайте к компьютеру непроверенные на наличие вирусов отчуждаемые носители.
- Регулярно проверяйте ваш компьютер на вирусы, как минимум раз в неделю.

#### **ПРАВИЛА БЕЗОПАСНОЙ РАБОТЫ В ИНТЕРНЕТЕ**

- Не нажимайте на всплывающие окна, которые содержат рекламу. Желательно настроить ваш браузер на автоматическую блокировку таких окон.
- Не посещайте непроверенные и небезопасные сайты. Вы можете непреднамеренно загрузить на свой компьютер вирусы и шпионские программы.
- Не читайте подозрительных электронных писем от незнакомых людей, они могут содержать вирусы. Читайте темы сообщений внимательно, если не уверены что письмо пришло из надежного источника, не открывайте его. Не доверяйте дружественному тону сообщений или срочности содержащейся в них просьбы. В подозрительных письмах не нажимайте на содержащиеся в письме ссылки, а также не открывайте вложенные файлы, особенно если в письме указано, что проблема безотлагательная, и при этом просят срочно открыть приложенный файл, который имеет файловое расширение "exe".
- Максимально ограничьте использование Интернет-пейджеров (ICQ и пр.).
- Будьте внимательнее к странным или непонятным сообщениям об ошибках браузера. В случае возникновения подозрений просканируйте свой компьютер на наличие вирусов или шпионского ПО.

## <span id="page-5-0"></span>**Вход в Internet-Банкинг**

<span id="page-5-1"></span>Для входа в АРМ **«Internet-Банкинг для корпоративных клиентов»** нажмите кнопку **Вход** в окне **Вход в систему**(см. (см. [рис. 1](#page-5-1) ).

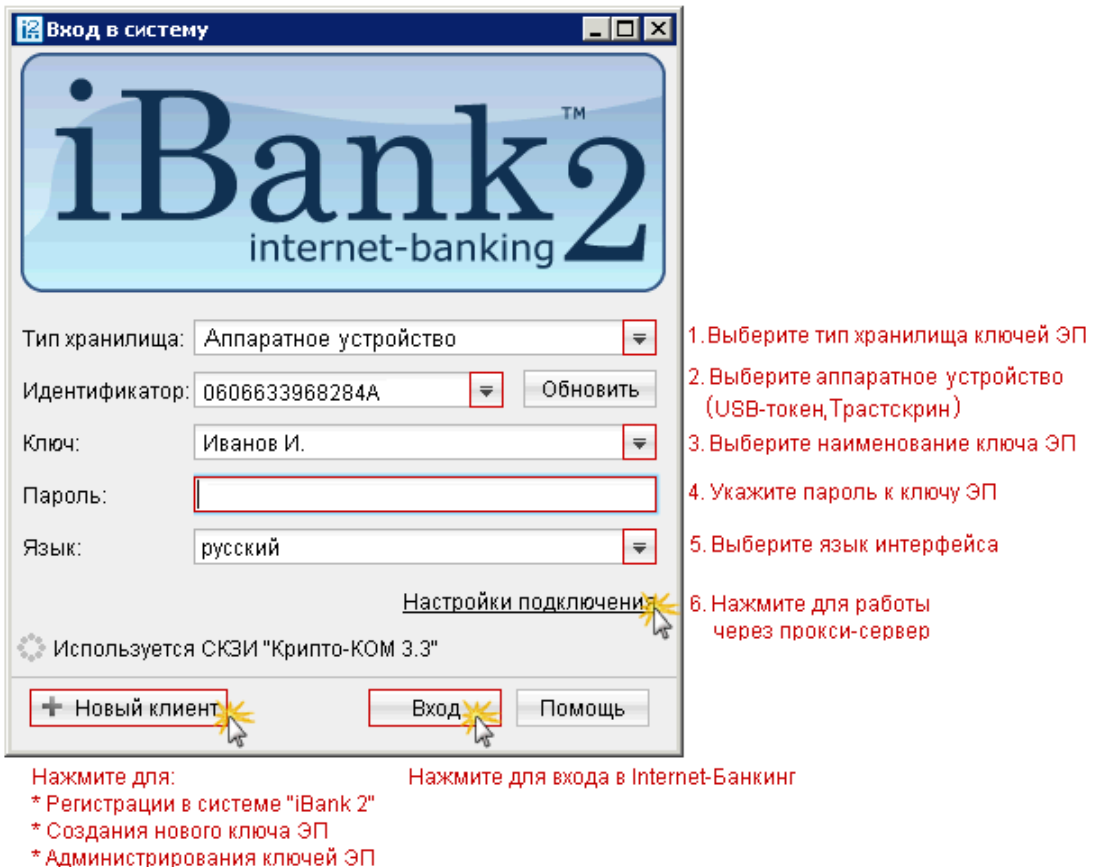

**Рис. 1. Окно входа корпоративных клиентов в Internet-Банкинг**

#### *Внимание!*

Аппаратный криптопровайдер с ключами ЭП (iBank 2 Key, Рутокен ЭЦП, MS\_KEY K, JaCarta ГОСТ, Трастскрин версия 1.0) должен быть подключен к компьютеру только во время работы в АРМ «Internet-Банкинг для корпоративных клиентов».

Не допускайте бесконтрольного подключения к компьютеру аппаратных криптопровайдеров с ключами ЭП.

<span id="page-5-2"></span>Если к USB-токену или Трастскрину задан PIN-код, то после выбора в поле **Тип хранилища** такого устройства появится окно для его ввода (см. [рис. 2](#page-5-2)).

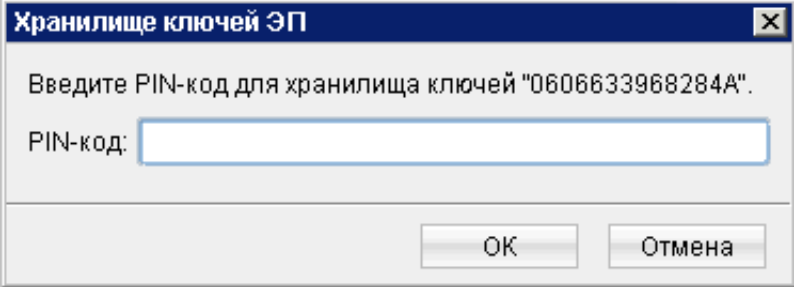

**Рис. 2. Окно для ввода PIN-кода**

PIN-код может использоваться в качестве дополнительной защиты от несанкционированного доступа к ключам ЭП, хранящимся в памяти устройств.

При обращении к устройству с заданным PIN-кодом отсутствует возможность получения списка ключей ЭП аппаратного хранилища и каких-либо действий с ними до момента ввода корректного PINкода.

PIN-код, если он установлен, запрашивается у пользователя при подписи документов и синхронизации данных с банком во время работы в АРМ.

Назначение PIN-кода к iBank 2 Key, MS\_KEY K, Трастскрин версия 1.0 осуществляется в АРМ в разделе **Ключи ЭП/Администрирование ключей ЭП**.

Назначение PIN-кода к Рутокен ЭЦП осуществляется через **Панель управления Рутокен**, которая устанавливается на компьютер вместе с драйвером устройства.

Назначенный PIN-код удалить нельзя, его можно лишь сменить.

#### *Внимание!*

Если в системе используется механизм [многофакторной аутентификации](#page-31-0), то после выбора ключа ЭП и ввода пароля появится окно аутентификации для ввода одноразового пароля.

## <span id="page-7-0"></span>**Регистрация клиента**

Для работы в Internet-Банкинге пользователю необходимо зарегистрироваться. Процесс регистрации клиента включает в себя предварительную регистрацию клиента с помощью АРМ **«Internet-Банкинг для корпоративных клиентов»** и окончательную регистрацию в офисе банка.

<span id="page-7-1"></span>Для перехода к предварительной регистрации нажмите кнопку **Новый клиент** в окне **Вход в систему** (см. [рис. 1\)](#page-5-1). Откроется окно **Новый клиент - Internet-Банкинг для корпоративных клиентов**, предназначенное для предварительной регистрации (см. [рис. 3\)](#page-7-1).

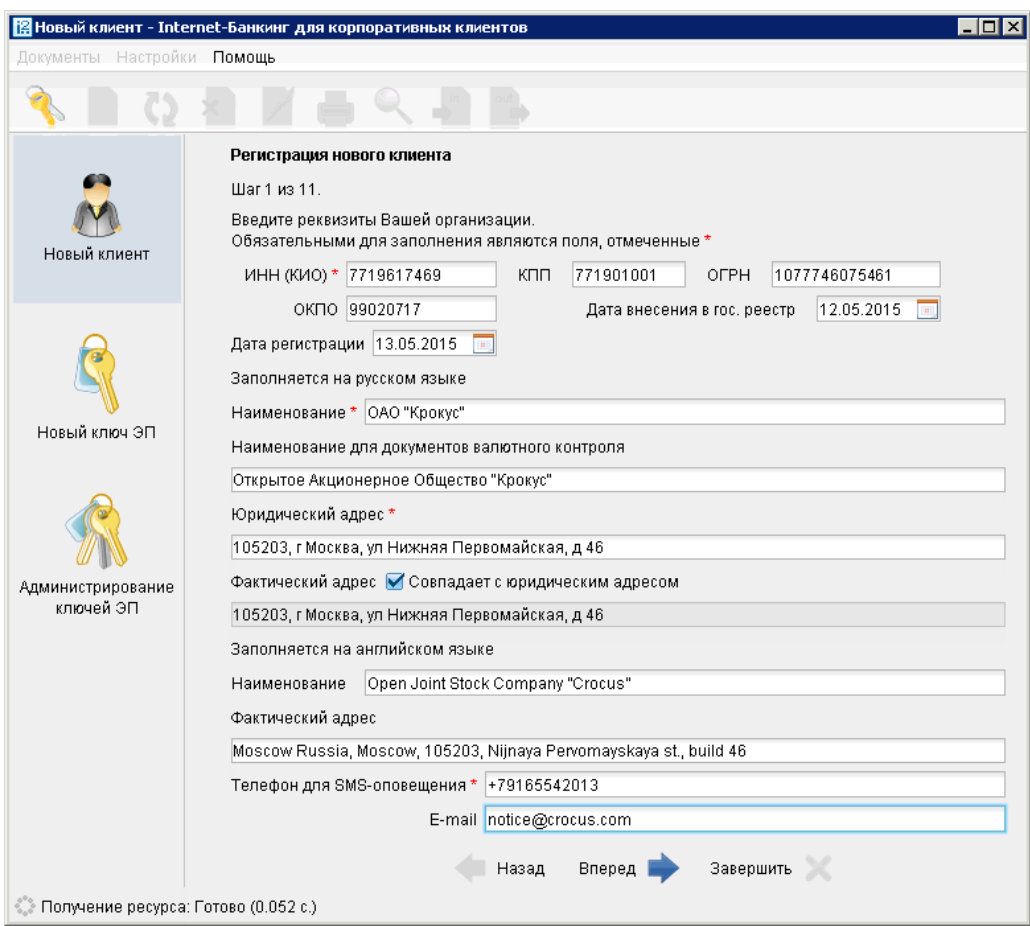

**Рис. 3. Регистрация клиента**

В процессе регистрации пользователь вводит реквизиты регистрируемой организации, информацию о контактном лице организации и владельце ключа ЭП, номера счетов организации, открытых в выбранном банке; указывает количество подписей под документом, которое будет необходимо для принятия его банком к рассмотрению. Также осуществляется генерация ключа ЭП и ключа проверки ЭП клиента. Ключ ЭП сохраняется на стороне клиента с заданным наименованием, для доступа к нему требуется ввод пароля. Ключ проверки ЭП предварительно регистрируется в банке.

В завершение предварительной регистрации необходимо распечатать сертификат ключа проверки ЭП в трех экземплярах. Один экземпляр не заполняется и используется в качестве контрольного; два других заполняются, заверяются и используются как Приложение к Договору оказания услуг электронного банкинга.

Информация о новом зарегистрированном клиенте сохраняется в течение срока, определенного банком (по умолчанию 30 дней).

Для окончательной регистрации клиенту необходимо лично явиться в офис банка, имея при себе два экземпляра сертификата ключа проверки ЭП клиента, распечатанных, заполненных и заверенных подписями и печатью организации. Сотрудники банка выполнят проверку на правильность заполнения сертификата, а затем активируют ключ ЭП. После этого клиент может работать в Internet-Банкинге.

## <span id="page-8-0"></span>**Интерфейс**

## <span id="page-8-1"></span>**Основное окно АРМ**

Основные элементы интерфейса АРМ **«Internet-Банкинг для корпоративных клиентов»** показаны на рис. ниже:

<span id="page-8-2"></span>

| 图 АО "Мелодия", ОАО "Е анк" - Internet-Банкинг для корпоративных клиентов<br>Документы Настройки Помощь |              | $\overline{L}$ $\overline{D}$ $\overline{X}$                                                                            |                                |                                    |                                                              |              |
|----------------------------------------------------------------------------------------------------|--------------|----------------------------------------------------------------------------------------------------|--------------------------------|------------------------------------|--------------------------------------------------------------|--------------|
|                                                                                                    |              | in.<br>×                                                                                                    | out                            |                                    |                                                              |              |
| Рублевые документы<br><b>p</b>                                                                          | Рабочие      | Исполненные                                                                                                    |                                | Шаблоны                            |                                                              |              |
| Платежное поручение                                                                                     |              |                                                                                                    |                                |                                    |                                                              |              |
| Заявление на аккредитив                                                                                 | Документы    | любые                                                                                                    | $\overline{\phantom{a}}$<br>c. | <b>FAIL</b>                        | m<br>$\mathsf{n}\mathsf{o}$                                  | Обновить     |
| Платежное требование                                                                                    |              | N  +2 Дата док. +1 Сумма                                                                                                |                                | Получатель                         | Назначение платежа                                           | Статус       |
| Инкассовое поручение                                                                                    | 142          | 29.09.2011                                                                                                    |                                | 15 000.00 ОАО "Ромашка"            | Оплата сервисных услуг в Доставлен                           |              |
| Заявление об акцепте                                                                                    | 141          | 29.09.2011                                                                                                    |                                | 25 000.00 ОАО "Ромашка"            | Оплата сервисных услуг в Доставлен                           |              |
| Заявка на наличные                                                                                      | 140          | 28.09.2011                                                                                                    |                                |                                    | 1 000.00 ОАО "Макеенков" оплата по счету 82/12 от  Доставлен |              |
| • Реестр документов на инкассо                                                                          | 139          | 08.09.2011                                                                                                    | 40 500.00 Фауна                |                                    | оплата услуг в т.ч. НДС 1  На акцепт                         |              |
|                                                                                                    | 138          | 22.08.2011                                                                                                    | 10 500.00 Фауна                |                                    | оплата услуг в т.ч. НДС 1 Доставлен                          |              |
| Валютные документы                                                                                      | 137          | 11.08.2011                                                                                                    |                                | 1 523.37 ОАО "Ромашка"             | Оплата сервисных услуг в Доставлен                           |              |
| Отзывы                                                                                                  | 136          | 02.08.2011                                                                                                    |                                | 1 523.37 ОАО "Ромашка"             | Оплата сервисных услуг в Доставлен                           |              |
| Письма (1)                                                                                              | 126          | 02.08.2011                                                                                                    |                                | 50 000,00 ОАО "СЕРВИС"             | Оплата сервисных услуг   Отвергнут                           |              |
| Выгодоприобретатели                                                                                     | 133          | 11.07.2011                                                                                                    |                                | 135 000,00 ОАО "СЕРВИС"            | Оплата сервисных услуг                                       | Требует подт |
| Выписки                                                                                                 | 131          | 11.07.2011                                                                                                    |                                | 135 000.00 ОАО "СЕРВИС"            | Оплата сервисных услуг                                       | Требует подт |
| Приложение к валютной выписке                                                                           | 129          | 11.07.2011                                                                                                    |                                | 135 000,00 ОАО "СЕРВИС"            | Оплата сервисных услуг                                       | Требует подт |
| Оборотно-сальдовая ведомость                                                                            | 128          | 11.07.2011                                                                                                    |                                | 50 000,00 OAO "CEPBIIC"            | Оплата сервисных услуг                                       | Отвергнут    |
| Справочники                                                                                             | 125          | 11.07.2011                                                                                                    |                                | 135 000.00 ОАО "СЕРВИС"            | Оплата сервисных услуг                                       | Новый        |
| Мониторинг                                                                                              | 124          | 11.07.2011                                                                                                    |                                | 50 000.00 OAO "CEPBIIC"            | Оплата сервисных услуг                                       | Новый        |
| Сеансы работы                                                                                           | 123          | 11.07.2011                                                                                                    |                                | 135 000,00 ОАО "СЕРВИС"            | Оплата сервисных услуг                                       | Новый        |
| Ключи ЭП                                                                                                | 122          | 11.07.2011                                                                                                    |                                | 50 000.00 ОАО "СЕРВИС"             | Офлата сервисных услуг  Новый                                |              |
| Помощь                                                                                                  | 121          | 11.07.2011                                                                                                    |                                | 135 000,00 ОАО "СЕРВИС"            | Оплата сервисных услуг                                       | Новый        |
|                                                                                                    | $\lambda$ on | $\overline{A}$ $\overline{A}$ $\overline{D}$ $\overline{D}$ $\overline{D}$ $\overline{D}$ $\overline{A}$ $\overline{A}$ |                                | <u>co ono on loso ilottorizoji</u> |                                                              | 11 <b>.</b>  |

**Рис. 4. АРМ «Internet-Банкинг для корпоративных клиентов»**

Панель инструментов содержит следующие кнопки:

 – вход в АРМ. Применяется для входа в АРМ с другим ключом (или другим пользователем) без перезагрузки АРМ;

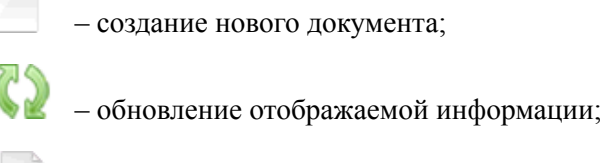

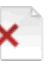

1

– удаление документа;

– подпись документа;

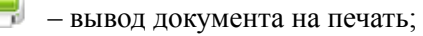

– поиск документа по заданным условиям;

– импорт в АРМ документа из файла, сформированного в бухгалтерской программе;

– экспорт документов из АРМ.

Наличие или отсутствие конкретных объектов в дереве документов определяется правами, установленными при регистрации в офисе банка. Например, в случае отсутствия у Вас прав на работу с почтой, в дереве документов категория **Письма** не будет отображаться (однако, при отсутствии у Вас прав на операции с валютными документами, категория **Валютные документы** будет отображаться в дереве документов, но ее просмотр будет невозможен). На [рис. 4](#page-8-2) представлено дерево документов для случая предоставления пользователю прав на работу с основными документами, исключая дополнительные сервисы.

Над списком документов предусмотрены следующие операции:

**Установка фильтра в списке документов.** Даты начала и конца периода задаются в полях **с** и **по** соответственно в формате «ДД.ММ.ГГГГ» или с помощью кнопки **. Также документы можно** фильтровать по категории (группам статусов) с помощью выпадающего списка. Фильтрация такого типа действует только в пределах конкретной папки. В случае, если необходимо установить единый фильтр на все виды документов, используйте настройки АРМ **«Internet-Банкинг для корпоративных клиентов»** (описание настройки общего фильтра см. в разделе [Настройка АРМ](#page-11-0)).

**Сортировка списка документов.** Выполняется нажатием по заголовку столбца таблицы.

**Изменение ширины и порядка следования столбцов.** Для изменения ширины столбца перетащите левую или правую границу заголовка столбца до нужной ширины столбца. Для изменения порядка следования столбцов выделите перемещаемый столбец, нажав на его заголовок и перетащите столбец на новое место в таблице, удерживая нажатой кнопку мыши.

**Настройка столбцов списка документов.** Для настройки отображаемых столбцов используется элемент выбора отображаемых полей

**Поиск документа в списке.** Для поиска документа в списке используется кнопка

### <span id="page-9-0"></span>**Редактор документов**

Основная работа пользователя с документами осуществляется в окне **Редактор документов**, внешний вид которого представлен на [рис. 5.](#page-10-0)

<span id="page-10-0"></span>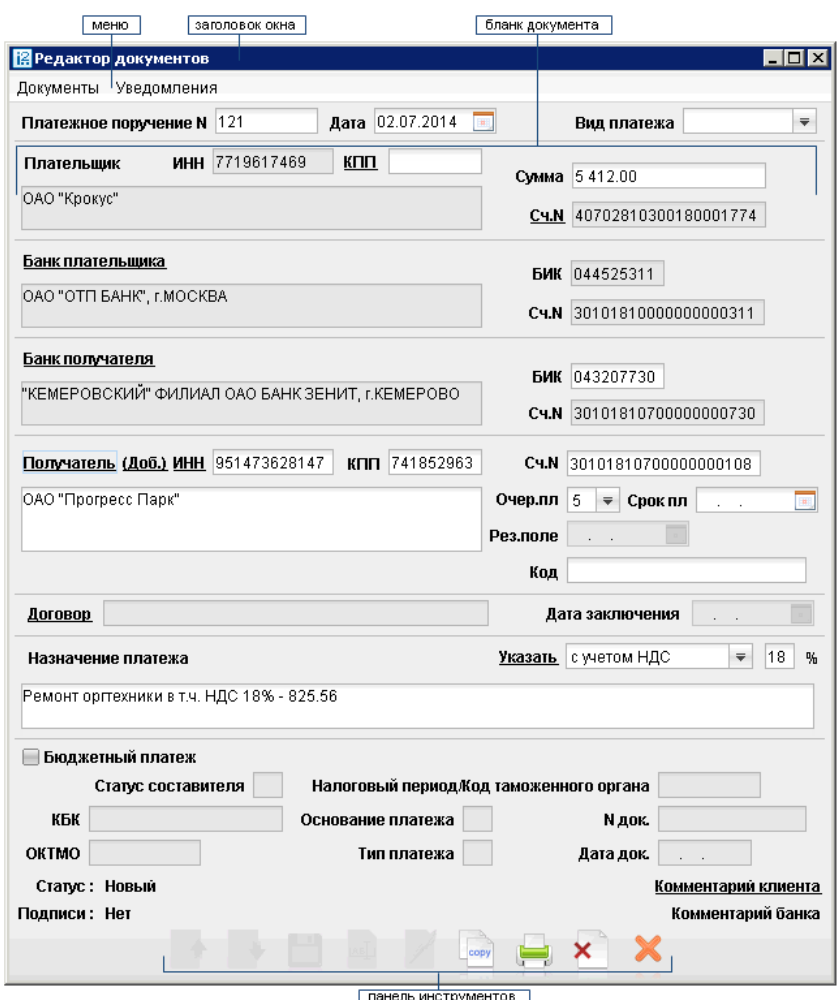

**Рис. 5. Окно "Редактор документов"**

Формы документов в окне **Редактор документов** имеют следующие общие поля:

- Наименование документа и его номер. Для некоторых документов номер документа формируется автоматически при создании документа и доступен для изменения.
- Дата дата создания документа. Для некоторых документов данное поле автоматически заполняется текущей датой и доступно для изменения. Диапазон дат, разрешенных для документов, задается банком.
- Статус показатель стадии обработки документа. При нажатии на соответствующую ссылку открывается окно **История документа**, содержащее историю изменения документа. Более подробную информацию о статусах документов см. в разделе [Виды и статусы документов](#page-14-1).
- Подписи информация об ЭП под электронным документом. При нажатии на соответствующую ссылку открывается окно **Информация о подписях**, содержащее данные о времени подписания документа и владельце ключа ЭП. При отсутствии подписей под документом данная ссылка неактивна.
- Комментарий банка дополнительная информация банка к документу. При нажатии на соответствующую ссылку открывается окно **Комментарий банка**, содержащее дополнительную информацию о документе, добавленную банком. Комментарий банка может быть у всех документов, кроме документов в статусе Новый и Подписан.

Поля окна **Редактор документов**, наименования которых подчеркнуты, являются ссылками и вызывают ассоциированные с ними окна. Например, по ссылке Счет открывается окно для выбора необходимого счета.

## <span id="page-11-0"></span>**Настройки**

Для перехода к настройкам АРМ в главном меню выберите необходимый пункт:

• При вызове пункта **Настройки – > Общие** отобразится окно основных настроек, которое содержит следующие закладки:

 – *Основные*. Настройка фильтров отображения документов в списках; настройка расписания запуска задач; настройка отображения дополнительной информации при печати документов.

– *Импорт данных*. Настройка форматов обмена загружаемых в АРМ документов.

– *Экспорт данных*. Настройка форматов обмена выгружаемых из АРМ документов.

 – *Подтверждение*. Определение области применения способов подтверждения (AGSESкарта, МАС-токен, OTP-токен, SMS).

• При вызове пункта **Настройки – > Письма** отобразится окно настроек текста подписи для исходящих сообщений.

#### <span id="page-11-1"></span>**Общие**

<span id="page-11-2"></span>Для перехода к основным настройкам в главном меню выберите пункт **Настройки – > Общие**. Откроется окно **Настройки** (см. [рис. 6](#page-11-2)).

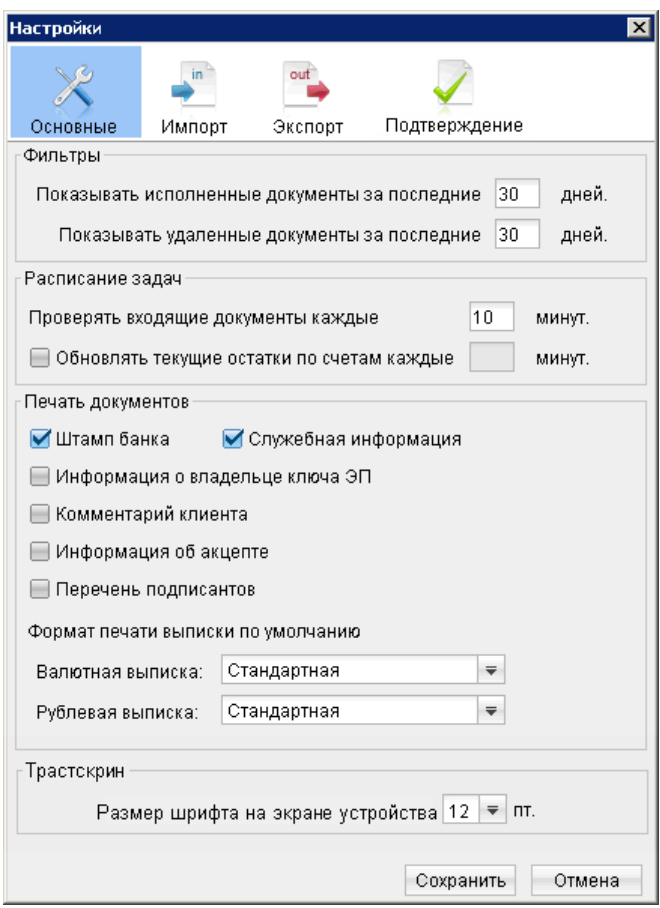

**Рис. 6. Окно "Настройки"**

Окно содержит следующие закладки:

Закладка **ОСНОВНЫЕ**:

КОНФИДЕНЦИАЛЬНО 12 **Фильтры** – настройка общего фильтра отображения документов в списках. Фильтр задает количество дней, за которое необходимо показывать исполненные и удаленные документы. По умолчанию

отображаются все исполненные и удаленные документы. Данный фильтр влияет на все типы документов АРМ . Для каждого отдельного вида документов можно настроить собственные фильтры (см. описание установки фильтра в списке документов в подразделе [Основное окно АРМ](#page-8-1)).

**Расписание задач** – настройка временных интервалов автоматической проверки на наличие входящих писем от банка и обновления текущих остатков по счетам. По умолчанию проверка происходит раз в 10 минут.

**Печать документов** – настройка отображения дополнительной информации при печати документов; настройка ориентации страниц при печати рублевой и валютной выписок (см. [рис. 7](#page-13-1)).

- **Штамп банка.** Отображение реквизитов банка и стадии обработки документа (ИСПОЛНЕНО для исполненных документов, ПРИНЯТО – для документов со статусами Доставлен, На обработке и На исполнении). Штамп банка не выводится на печать на документах со статусами Новый и Подписан **[1]**.
- **Служебная информация.** Отображение идентификационных номеров документа и ключа проверки ЭП. А также даты и времени приобретения документом статуса Доставлен. Служебная информация не выводится на печать на документах со статусами Новый, Подписан и Отвергнут **[2]**.
- **Информация о владельце ключа ЭП.** Отображение фамилии, имени и отчества владельца ЭП, подписавшего документ. Такая информация не выводится на печать на документах со статусами Новый **[3]**.

В валютных документах рядом с ФИО отображается должность подписанта, на основании информации о владельце ключа ЭП.

- **Комментарий клиента.** Отображение комментария клиента к документу **[4]**.
- **Информация об акцепте.** Отображение на форме платежного поручения штампа о факте акцепта платежа сотрудниками ЦФК. По каждому акцепту в штамп добавляется ФИО проведшего акцепт сотрудника, дата и время акцепта **[5]**.
- **Перечень подписантов.** Если документ содержит более двух подписей, информация о первых двух (по времени) подписантах печатается на основном листе документа и на отдельном листе будет напечатан полный список подписантов. Полный список содержит: ФИО владельцев ключей, должности, идентификаторы ключей ЭП.

Исключения составляют: платежное поручение, заявление на аккредитив, инкассове поручение, платежное требование, количество подписантов на основной форме документа которых может быть увеличено до трех соответствующей настройкой.

В печатных формах документов, в которых не предусмотрен блок подписей (только штамп), имена и должности подписантов не печатаются.

**Формат печати выписки по умолчанию** – задает форматы печати валютной и рублевой выписок соответственно. Может принимать следующие значения:

- **Стандартная** портретная печать, при которой, если содержимое поля не умещается в строку, строка переносится;
- **Расширенная (альбомная)** альбомная печать, при которой, если содержимое поля не умещается в строку, строка переносится;
- **Сокращенная** портретная печать, при которой, если содержимое поля не умещается в строку, избыток обрезается.

**Трастскрин** – настройка размера шрифта, отображаемого на экране устройства Трастскрин версия 1.0., по умолчанию 12 пт.

<span id="page-13-1"></span>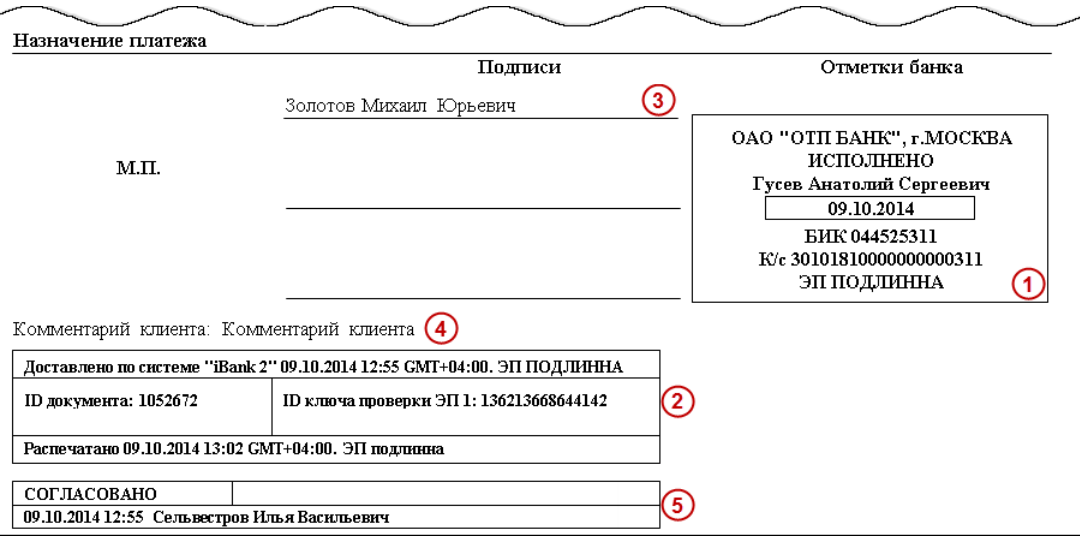

**Рис. 7. Отображение дополнительной информации на печатной форме платежного поручения**

Закладка **ИМПОРТ** – настройка импорта данных. Здесь задается формат файлов обмена из которых данные будут загружены в АРМ и указывается полный путь к каталогу размещения файлов импорта. Поддерживается импорт в форматах 1С, R-Maket, iBank2, CSV и DBF

Закладка **ЭКСПОРТ** – настройка экспорта данных. Здесь задается формат файлов обмена, в которые данные будут выгружены из АРМ, и указывается полный путь к файлу экспорта. Поддерживается экспорт в форматах 1С, iBank2 и CSV

Закладка **ПОДТВЕРЖДЕНИЕ** – определение применения способов подтверждения. Можно указать область применения и способ получения кода подтверждения (AGSES-карта, МАС-токен, OTP-токен, SMS), который будет использоватся при подтверждении платежных поручений, доверенных получателей или групповом подтверждении документов соответственно. На закладке доступны только те способы подтверждения, которые назначены сотруднику клиента.

Для применения заданных настроек нажмите кнопку **Сохранить**.

#### <span id="page-13-3"></span><span id="page-13-0"></span>**Письма**

При необходимости можно настроить автоматическое добавление текста подписи в исходящие сообщения, отправляемые в банк. Для этого выберите в главном меню пункт **Настройки – > Письма**.

<span id="page-13-2"></span>В открывшемся окне **Письма** (см. [рис. 8\)](#page-13-2) укажите текст, который будет добавляться в качестве подписи при отправке писем в банк. Сохраните изменения.

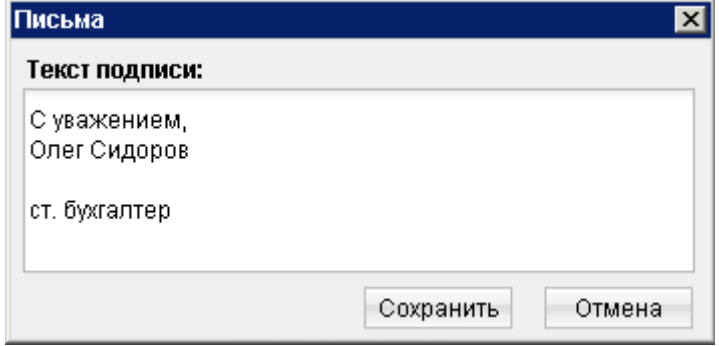

**Рис. 8. Окно настройки подписи**

Можно установить только один текст подписи. По умолчанию текст подписи не задан.

Подпись будет автоматически добавляться при создании нового письма, при ответе на письмо. При создании письма с помощью копирования, подпись не добавляется.

## <span id="page-14-0"></span>**Работа с документами**

Общий принцип работы с исходящими документами следующий: клиент создает новый документ, заполняя поля соответствующей формы, сохраняет его, ставит под документом необходимое число подписей, тем самым поручая банку исполнить созданный документ.

<span id="page-14-2"></span>Для документа может быть определено **сочетание подписей** сотрудников клиента, необходимое для отправки документа в банк.

Сочетания подписей влияют на сценарий подписания документа и зависят от типа документа:

- Платежный документ, в котором в качестве "главного" счета обязательно фигурирует счет, открытый в банке – владельце системы. Например: платежное поручение, заявление на перевод и т. п.
- Неплатежный документ, в котором не указывается счет клиента, либо указывается счет, открытый в другом банке. Например: письмо, паспорт сделки, справка о валютных операциях и т. п.
- Смешанный документ, в котором счет клиента, открытый в банке владельце системы, может указываться или не указываться. Например: поручение на покупку иностранной валюты, поручение на конвертацию валюты.

Сценарий подписания платежных и неплатежных документов различается.

Сочетания подписей для отправки **платежного** документа определяются через сочетания, установленные для счета, используемого в документе. Разрешенное для счета количество подписей в одном сочетании допустимо от 1 до 15.

Один и тот же сотрудник может входить в несколько сочетаний подписей, в том числе, относящихся к одному и тому же счету.

Сочетания подписей для отправки **неплатежного** документа определяются через установленные для документа количество подписей и права сотрудников на подпись документа. Разрешенное для документа количество подписей допустимо от 1 до 8.

Последовательность проставления подписей под документом не имеет значения.

#### <span id="page-14-1"></span>**Виды и статусы документов**

В Internet-Банкинге используются документы следующих видов:

**Исходящие документы** – финансовые документы, формируемые клиентом с целью поручить банку выполнить определенные действия в соответствии с документом.

**Входящие документы** – документы, которые клиент может получить из банка. Поддерживается получение входящего платежного требования и инкассового поручения.

**Выписки** – выписки по счетам клиента, формируемые по его запросу.

**Письма** – информационные сообщения между банком и клиентом. Применяются входящие письма – адресуемые клиенту, и исходящие письма – адресуемые банку.

**Справочники** – содержат в себе информацию о реквизитах банков и корреспондентов, о кодах валют и другие данные, наиболее часто применяемые при заполнении документов. Используются для упрощения процедуры заполнения документов.

Для документов предусмотрено понятие **"статус"**. Статус документа характеризует стадию обработки документа. Предусмотрены следующие статусы исходящих документов:

**Новый**. Присваивается при создании и сохранении нового документа, при редактировании и сохранении существующего документа, а также при импорте документа из файла. Документ со статусом **Новый** банк не рассматривает и не обрабатывает.

**Подписан**. Присваивается в случае, если документ подписан, но число подписей под документом меньше необходимого. При внесении изменений в документ с таким статусом и его последующем сохранении статус документа меняется на **Новый**.

**Требует подтверждения**. Присваивается платежному поручению после получения необходимого количества подписей в случае использования в банке дополнительных мер защиты документа.

Если в банке используется механизм подтверждения платежных поручений, то для доставки в банк такого документа клиенту необходимо указывать код подтверждения. Код подтверждения может быть сгенерирован AGSES-картой, МАС-токеном, OTP-токеном, или получен в SMS-сообщении на номер, зарегистрированный в банке.

**Доставлен**. Присваивается документу, когда число подписей под документом соответствует необходимому для рассмотрения документа банком. Статус **Доставлен** является для банка указанием начать обработку документа (исполнить или отвергнуть).

**На обработке**. Присваивается документу при его выгрузке в автоматизированную банковскую систему (АБС) после прохождения всех ее проверок.

**На исполнении**. Присваивается при принятии документа к исполнению.

**В картотеке**. Присваивается платежному поручению при недостаточности средств на счете клиента. При поступлении средств на счет клиента деньги списываются в соответствии с очередностью платежа, установленной в платежном поручении. При этом для проведения таких списаний формируются платежные ордера. Если была произведена частичная оплата, то статус **В картотеке** отображается в виде ссылки, при нажатии на которую открывается окно **Частичная оплата**. В окне отображается информация обо всех ордерах, связанных с платежным поручением.

**Исполнен**. Присваивается документу при его исполнении банком и проведении в балансе проводкой.

**Отвергнут**. Присваивается документу, не принятому к исполнению. Клиент может или отредактировать и сохранить документ (статус изменится на **Новый**), или удалить документ (статус изменится на **Удален**).

**Удален**. Присваивается документу, удаленному пользователем. Удалению подлежат только документы в статусе **Новый**, **Подписан** или **Отвергнут**. Документы в статусе **Новый** и **Подписан** удаляются безвозвратно. Документы, удаленные после отвержения, можно просмотреть, используя фильтр на информационной панели АРМ. Документы в статусе **Удален** отображаются в АРМ в соответствии с его настройками (подробнее см. раздел [Настройка АРМ\)](#page-11-0).

#### <span id="page-15-0"></span>**Основные операции над документами**

Для осуществления любых операций над документами следует выбрать необходимую категорию, тип и папку документа.

В АРМ большинство операций над документами осуществляется одним из следующих способов:

- С помощью главного меню: выберите пункт меню **Документы –> "Тип требуемой операции"**.
- С помощью панели инструментов: выберите документ и нажмите кнопку панели инструментов, соответствующую требуемой операции.
- С помощью контекстного меню: выберите документ, вызовите контекстное меню и выберите пункт контекстного меню, соответствующий требуемой операции над документом.
- Из окна **Редактор документов**: используйте пункт меню **Документы** или кнопку, соответствующую требуемой операции.

К основным операциям над документами относятся:

**СОЗДАНИЕ ДОКУМЕНТА.** Для создания документа необходимо заполнить поля формы и сохранить документ. При сохранении документ подвергается проверке в АРМ и на Сервере Приложения: проверяется заполнение всех обязательных полей, а также корректность их заполнения.

Любому сотруднику клиента доступны документы, на которые у клиента назначены права. Доступ не зависит от сочетания подписей, в которое входит сотрудник или от прав сотрудника на подпись тех или иных документов. У любого сотрудника есть возможность создавать, сохранять, а также просматривать ранее созданные документы.

Помимо описанных выше способов новый документ можно создать на основе существующего

документа. Для этого откройте требуемый документ в окне **Редактор документов** и нажмите кнопку : система создаст новый документ, скопировав значения полей предыдущего документа в поля вновь созданного документа.

#### **РЕДАКТИРОВАНИЕ ДОКУМЕНТА.** Редактированию подлежат только документы в статусе **Новый** или **Подписан**.

Документ в статусе **Новый** может редактировать и удалять любой сотрудник клиента, если клиент обладает правом работы с данным типом документов. Отредактировать частично подписанный документ может сотрудник, чья подпись указана в сочетании, в которое входят подписи, уже установленные под этим документом. При таком редактировании все подписи под документом удаляются. Если сотрудник, подписавший документ лишен права подписи документов этого типа или его подпись исключена из сочетания подписей, а документ еще не получил статус **Доставлен**, такой документ становится более недоступным для подписания, но при этом отредактировать его может любой сотрудник клиента при наличии прав работы с данным типом документов.

**ПОДПИСЬ ДОКУМЕНТА.** Количество подписей под документом, необходимое для принятия документа к рассмотрению в банке, определяется настройками, указанными на банковской стороне.

Сотрудники корпоративного клиента (организации), имеющие право подписи, распределены по сочетаниям подписей. Подробнее см. описание [сочетания подписей \[15\].](#page-14-2)

В зависимости от типа документа права сотрудника клиента на подпись документа могут определяться:

- для **платежного** документа через сочетания подписей, установленные для счета, используемого в документе;
- для **неплатежного** документа через установленные для документа количество подписей и права сотрудников на подпись документа.

Как только документ, число подписей под которым должно быть более одной, подписан одним из сотрудников, он приобретает статус **Подписан**. При достижении необходимого количества подписей под документом он приобретает статус **Доставлен**.

При использовании для подписи устройства Трастскрин, по нажатию кнопки **Подписать** для документов, подпись которых производится **с визуализацией**, выдается следующее предупреждение:

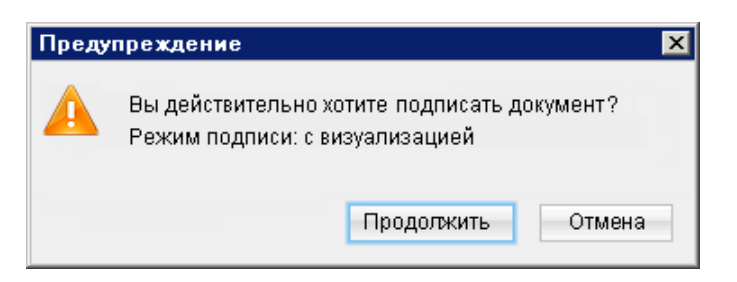

**Рис. 9. Предупреждение. Режим подписи с визуализацией**

При нажатии кнопки **Продолжить** предупреждение закрывается, на Трастскрин направляется контент документа, а также шаблон визуализируемых данных. Все элементы управления в АРМ блокируются.

На экране Трастскрина отображаются ключевые реквизиты подписываемого документа. Обязательно убедитесь что реквизиты на экране Трастскрина совпадают с реквизитами подтверждаемого документа.

Для подтверждения операции нажмите кнопку • на корпусе Трастскрина. Для отмены нажмите кнопку

Если кнопка • недоступна (нет подписи кнопки на экране Трастскрина), необходимо выполнить просмотр подписываемых данных на экране устройства. Просмотр выполняется при помощи скроллинга (кнопки  $\triangle$  /  $\blacktriangledown$  на корпусе устройства).

В случае, когда подпись документа(-ов) проводится **без визуализации**, на Трастскрине отображается логотип компании «БИФИТ», в правом нижнем углу устройства отображается индикатор активности.

Если при обработке документа возникла ошибка (документ не прошел проверку, ошибки взаимодействия с устройством и т.д.), на экран автоматически будет выдано стандартное сообщение с указанием причины ошибки. После окончания работы с Трасткрином все элементы управления АРМ будут разблокированы для продолжения текущей работы.

В случае успешной подписи документа и при достижении необходимого количества подписей под документом он приобретает статус **Доставлен** и направляется в банк на обработку.

С визуализацией подписываются только документы следующих типов:

- Платежное поручение;
- Заявка на наличные;
- Заявление об акцепте / отказе от акцепта;
- Заявление о заранее данном акцепте;
- Заявление на перевод;
- Поручение на продажу валюты;
- Заявление на конвертацию валюты;
- Распоряжение на обязательную продажу;
- Распоряжение на списание с транзитного счета;
- Сведения о доверенном получателе.

#### *Внимание!*

При подписи документа аппаратный криптопровайдер с ключами ЭП (iBank 2 Key, Рутокен ЭЦП, MS KEY K, JaCarta ГОСТ, Трастскрин версия 1.0) должен быть подключен к компьютеру.

**ПОДТВЕРЖДЕНИЕ ПЛАТЕЖНЫХ ПОРУЧЕНИЙ.** Действие предназначено для дополнительной защиты электронных распоряжений клиента и может использоваться в дополнение к ЭП.

Для отправки в банк документа, сумма которого превышает заданное пороговое значение, клиенту потребуется использовать дополнительный код подтверждения в своем АРМ. Изменение статуса документа при этом может быть следующим:

#### **Новый – > Подписан – > Требует подтверждения – > Доставлен – > ...**

Код подтверждения может быть сгенерирован AGSES-картой, МАС-токеном, OTP-токеном или получен в SMS-сообщении на номер, зарегистрированный в банке.

Подтверждение документов доступно только для платежных поручений.

Подтверждение документа выполняется после получения документом необходимого количества подписей и может быть выполнено как сразу после подписания документа, так и позднее.

Если у клиента есть активные доверенные получатели, то платежи совершаемые в их пользу в пределах заданного клиентом лимита не будет требовать дополнительного подтверждения (см. [Работа](#page-28-0) [с доверенными получателями\)](#page-28-0).

<span id="page-18-0"></span>Если в платежном поручении сумма платежа превышает установленный индивидуальный лимит и получатель не внесен в список доверенных или был удален, на экране появится окно, показанное на [рис. 10](#page-18-0).

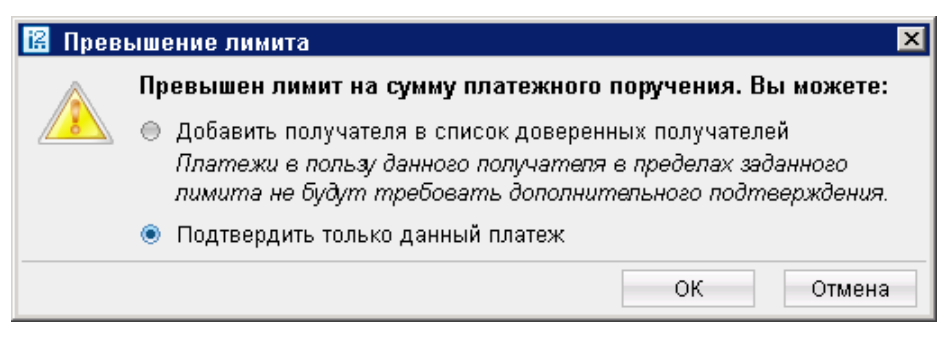

**Рис. 10. Окно "Превышение лимита"**

<span id="page-18-1"></span>При выборе верхнего переключателя откроется окно для работы со справочником "Доверенные получатели". При выборе нижнего переключателя на экране появится окно для подтверждения платежного поручения (см. [рис. 11](#page-18-1)).

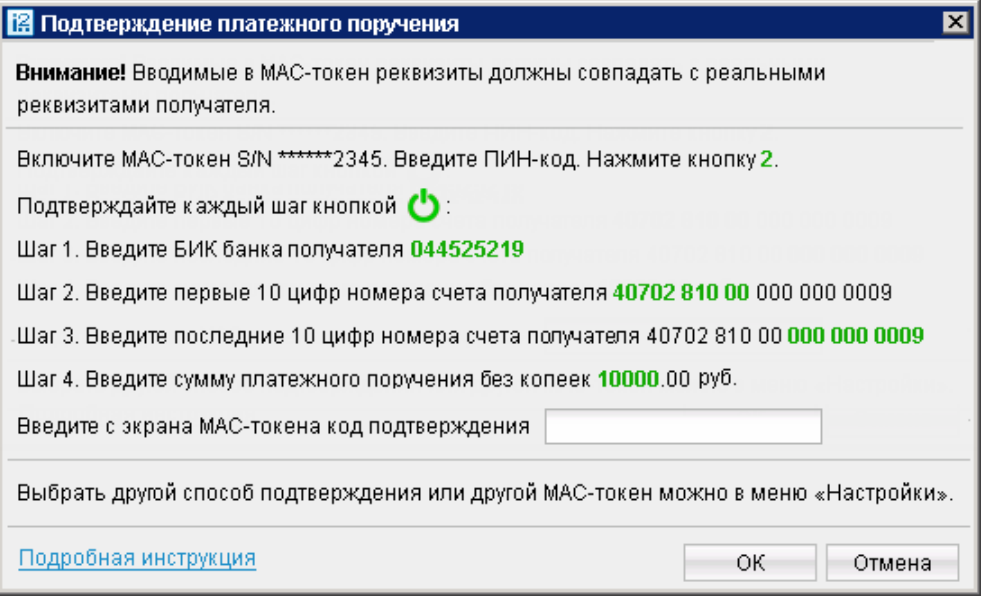

**Рис. 11. Окно "Подтверждение платежного поручения"**

#### <span id="page-18-2"></span>**Выполнение подтверждения платежного поручения:**

- 1. Способ получения кода подтверждения определяется согласно настроенным возможностям (см. раздел [Настройка АРМ\)](#page-11-0).
- 2. Получите код подтверждения одним из способов. Для просмотра справки по использованию устройства (AGSES-карта, MAC-токен) нажмите на ссылку Подробная инструкция.

#### **AGSES-карта**

- а. Включите AGSES-карту, нажав на ее клавиатуре кнопку  $\Phi$
- b. Считайте с экрана компьютера фликер код датчиками, расположенными на правой боковой грани AGSES-карты.
- c. Проведите пальцем по считывателю отпечатков пальцев AGSES-карты.
- d. На дисплее AGSES-карты отобразятся реквизиты получателя. Обязательно убедитесь что реквизиты на дисплее карты совпадают с реквизитами подтверждаемого документа.

#### **МАС-токен**

Генерация кода подтверждения MAC-токеном может осуществляться в двух режимах: усиленный и стандартный. В зависимости от заданного режима в устройство будут вводиться разные данные. Режим генерации кода подтверждения задается на стороне банка.

Генерация кода подтверждения в *усиленном режиме* выполняется на основании суммы, БИК банка получателя и номера счета получателя.

Генерация кода подтверждения в *стандартном режиме* выполняется на основании идентификатора сессии, суммы и последних шести цифр номера счета получателя.

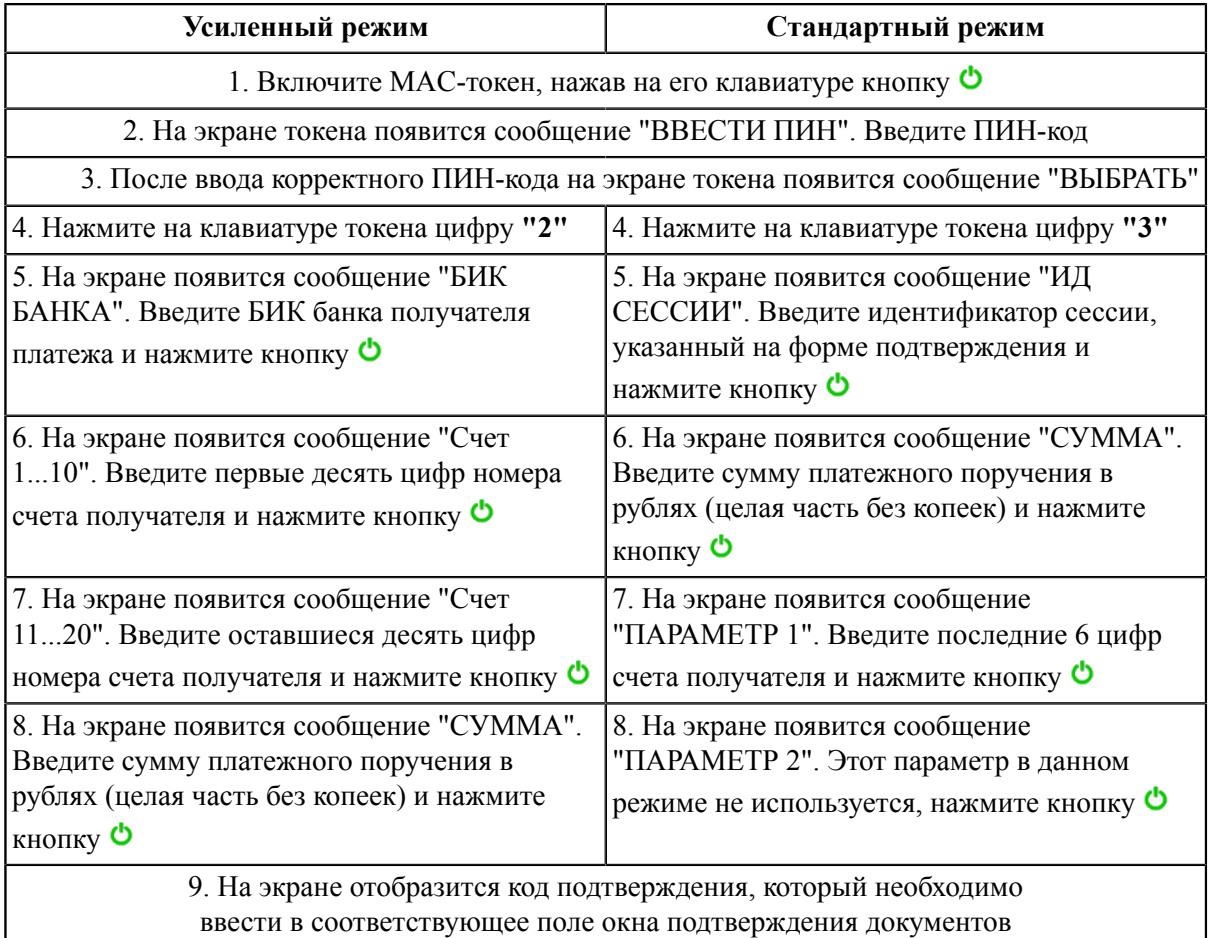

**SMS** Нажмите на кнопку **Получить код по SMS**. На номер мобильного телефона, зарегистрированного в банке, будет отправлено SMS-сообщение с кодом подтверждения. Обязательно убедитесь что реквизиты в SMS-сообщении совпадают с реквизитами подтверждаемого документа.

**OTP-токен** Нажмите кнопку на OTP-токене. На экране появится числовая последовательность (код подтверждения).

3. Введите полученный код в соответствующее поле окна подтверждения и нажмите кнопку **OK** для передачи документа в банк на обработку или кнопку **Отмена** для отказа от подтверждения операции.

Возможно выполнение группового подтверждения документов одним кодом подтверждения, полученным в SMS-сообщении, сгенерированным ОТР-токеном (разрешение на выполнение группового подтверждения определяется банком).

Для выполнения группового подтверждения выберите в списке документов необходимые документы со статусом "Требует подтверждения", вызовите контекстное меню и выберите пункт **Подтвердить**. В

диалоге группового подтверждения документов отображается количество подтверждаемых документов и их общая сумма (см. [рис. 12\)](#page-20-0).

SMS-сообщение с кодом для группового подтверждения содержит реквизиты с количеством подтверждаемых документов и их общей суммой.

<span id="page-20-0"></span>Выбор способа подтверждения платежных поручений, а также группового подтверждения документов задается в разделе [Настройка АРМ.](#page-11-0)

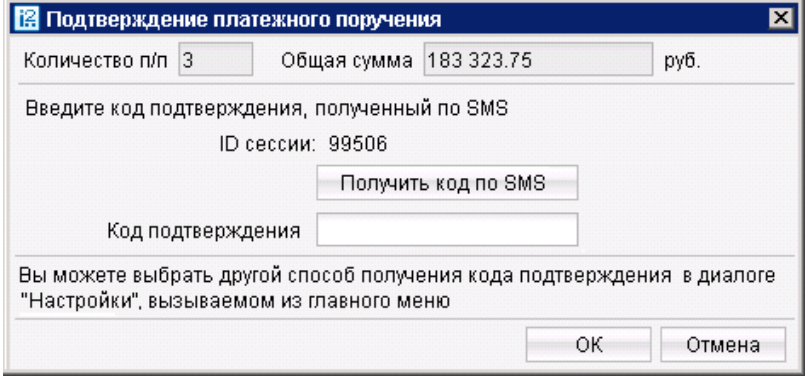

**Рис. 12. Окно "Подтверждение платежного поручения" нескольких документов**

**ПРЕДВАРИТЕЛЬНЫЙ ПРОСМОТР ПЕЧАТНОЙ ФОРМЫ ДОКУМЕНТА.** При просмотре многостраничного документа (например, выписки) навигация между страницами осуществляется с помощью кнопок со стрелками или поля **Страница**.

**СОХРАНЕНИЕ ДОКУМЕНТА В ФОРМАТЕ RTF.** В результате данной операции осуществится сохранение печатной формы выбранного или открытого документа на компьютере пользователя.

**УДАЛЕНИЕ ДОКУМЕНТА.** Удалению подлежат только документы со статусами **Новый**, **Подписан** и **Отвергнут**.

**ЭКСПОРТ.** Текущая версия АРМ поддерживает экспорт реестра платежных поручений, выписки по счету, приложения к валютной выписке, справочников пользователя **Корреспонденты** и **Бенефициары**, всех видов отчетов SMS-статистики и справочника сотрудников сервиса **"Зарплатный**

**проект"**. Для экспорта необходимого документа нажмите кнопку , либо выберите пункт контекстного меню **Экспорт**.

**ИМПОРТ.** Для импорта всех платежных документов, сведений о выгодоприобретателях, писем, справочников **Корреспонденты** и **Бенефициары**, а также всех типов документов сервиса **"Зарплатный проект"** используется формат iBank2. Помимо этого импорт платежного поручения, а также заявления на открытие карты и зарплатного реестра, относящихся к сервису **"Зарплатный проект"** возможен еще

и в формате 1С. Для импорта документа нажмите кнопку **панели инструментов**. Перед импортом документов убедитесь, что в каталоге, из которого будут выгружаться файлы для импорта, находятся файлы того же формата, что указан в настройках импорта (см. раздел [Настройка АРМ\)](#page-11-0).

В АРМ предусмотрены операции над **группой документов**. Для проведения такого рода операций выберите нужные документы в списке документов. Для выделения группы документов, последовательно перечисленных в списке, выполните одно из следующих действий:

- Отметьте курсором мыши первый документ группы и, удерживая нажатой клавишу **Shift**, выберите последний документ.
- Удерживая нажатой левую кнопку мыши, ведите курсором мыши по списку вниз или вверх.

Чтобы выделить отдельные документы в разных частях списка, нажмите клавишу **Ctrl** и курсором мыши выбирайте необходимые документы.

Для выделенной группы документов предусмотрены следующие операции:

- **Экспорт в формат RTF**. При выполнении этого действия будет сформирован файл, содержащий печатную форму каждого выделенного из списка документа.
- **Подпись документов**. Процесс подписи документов отобразится в отдельном окне (см. [рис. 13](#page-21-1)). Ошибка в результате подписи какого-либо документа может означать, что либо статус этого документа не **Новый** и не **Подписан**, либо в оформлении документа содержится ошибка (например, дата документа меньше, чем текущая). Для просмотра описания ошибки, возникшей при подпcи документа, дважды нажмите по соответствующей строке окна **Подпись документов**.

<span id="page-21-1"></span>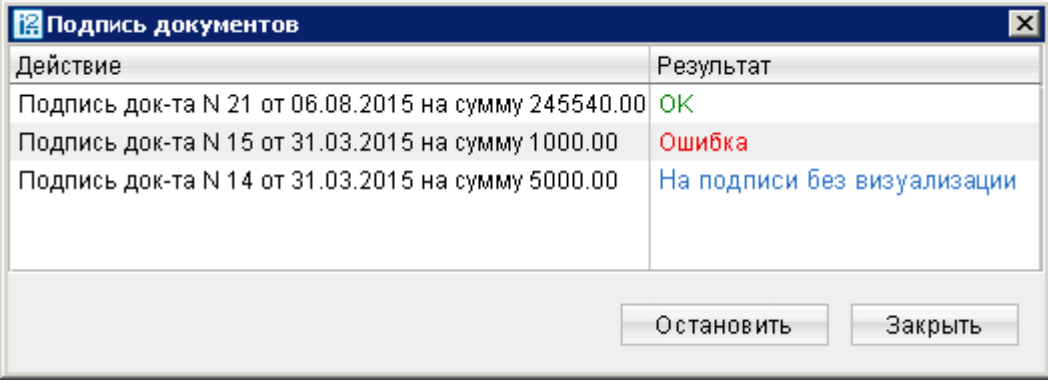

**Рис. 13. Групповая подпись документов**

При использовании во время подписи Трастскрина в столбце **Результат** могут отображаться следующие значения:

**На подписи с визуализацией/ На подписи без визуализации** — выполняется обработка документа.

**ОК** — на Трастскрине для документа была нажата кнопка **◆** Документ успешно подписан.

**Отказ** — на Трастскрине для документа была нажата кнопка **Х** Документ не подписан.

**Ошибка** — при обработке документа возникла ошибка: документ не прошел проверку, ошибки взаимодействия с устройством и т.д.

- **Предварительный просмотр** печатной формы документов.
- **Печать документов**.
- **Удаление документов**.

### <span id="page-21-0"></span>**Шаблоны**

В АРМ реализована возможность создания и последующей работы с шаблонами некоторых типов документов. Шаблон представляет собой документ, на основе которого можно создать неограниченное количество новых документов с определенным образом заполненными полями. Их использование упрощает процедуру заполнения форм документов.

Клиентам доступны операции создания, редактирования, удаления шаблонов, а также создания документов на основе шаблона.

Если шаблон был создан сотрудником ЦФК (Центр финансового контроля, дополнительный банковский сервис), возможность удаления или редактирования шаблона отсутствует у клиента.

Шаблон документа можно создать следующим способом:

• Перейдите на закладку **Шаблоны** соответствующего типа документов и нажмите на панели

инструментов кнопку или выберите пункт контекстного меню **Создать шаблон**.

Либо:

- Откройте окно **Редактор документов** документа, для которого необходимо создать шаблон, и воспользуйтесь пунктом меню **Документы –> Создать шаблон**.
- В открывшемся диалоговом окне введите название шаблона и нажмите кнопку **ОК**.
- В окне **Редактор документов** введите нужную информацию в те поля, которые вы хотите видеть заполненными в данном шаблоне, и нажмите кнопку

Документ на основе шаблона можно создать следующим способом:

Откройте для просмотра в окне **Редактор документов** нужный вам шаблон и нажмите кнопку

• Перейдите на закладку **Шаблоны** соответствующего типа документа, выберите нужный вам шаблон и выберите пункт контекстного меню **Создать документ**.

В результате будет создан документ со статусом **Новый** путем копирования полей шаблона.

#### <span id="page-22-0"></span>**Отзывы**

•

<span id="page-22-1"></span>Отозвать можно документы со статусами **Доставлен**, **На обработке** и **На исполнении**. Для отзыва документа выберите необходимый документ, вызовите контекстное меню и выберите пункт **Отзыв**. При этом на экран выведется окно **Редактор документов** (см. [рис. 14](#page-22-1)), содержащее в себе форму для отзыва документа.

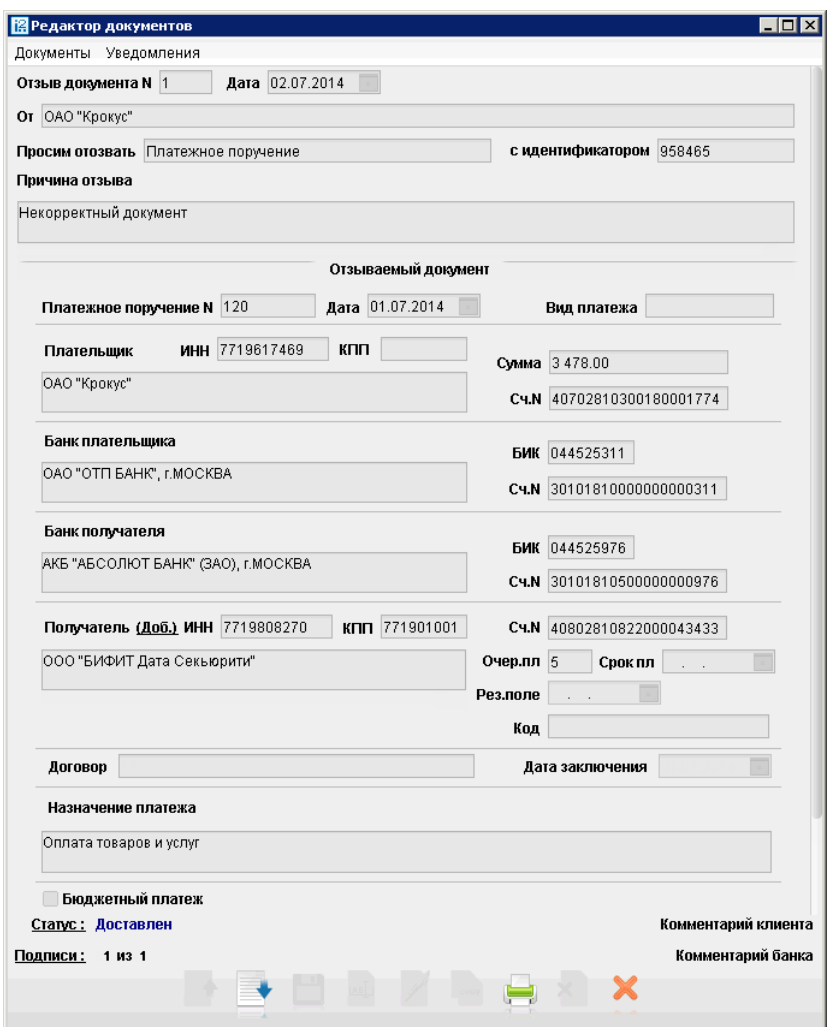

**Рис. 14. Окно "Редактор документов. Отзыв документа"**

Большинство полей при этом заполняются автоматически атрибутами отзываемого документа и недоступны для редактирования. Значения полей с номером и датой отзыва документа доступны для изменения и могут быть отредактированы.

В поле **Причина отзыва** вы можете указать причину отзыва документа.

#### <span id="page-23-0"></span>**Письма**

Между клиентами и банком предусмотрена возможность обмена информационными сообщениями с прикрепленными файлами. Клиенты могут использовать этот канал для отправки запросов или претензий относительно своих банковских операций. Банк, в свою очередь, может использовать письма для ответа на письма клиентов и информирования о новых продуктах, услугах и т. п.

В дереве документов письма группируются по следующим папкам:

- **Входящие** письма, которые клиент получил из банка.
- **Рабочие** черновики писем клиента и письма, которые были отправлены в банк, а также письма отвергнутые в банке от исполнения. Соответствующие статусы – **Новый**, **Отвергнут**.
- **Отправленные** письма, которые были отправлены в банк. Могут быть в статусах **Доставлен**, **На обработке**, **На исполнении** и **Исполнен**.
- **Удаленные** письма, отвергнутые от исполнения в банке и удаленные клиентом из папки **Рабочие**. Могут быть только в статусе **Удален**.

<span id="page-23-1"></span>Просмотр письма осуществляется в окне **Редактор документов** (см. [рис. 15](#page-23-1)).

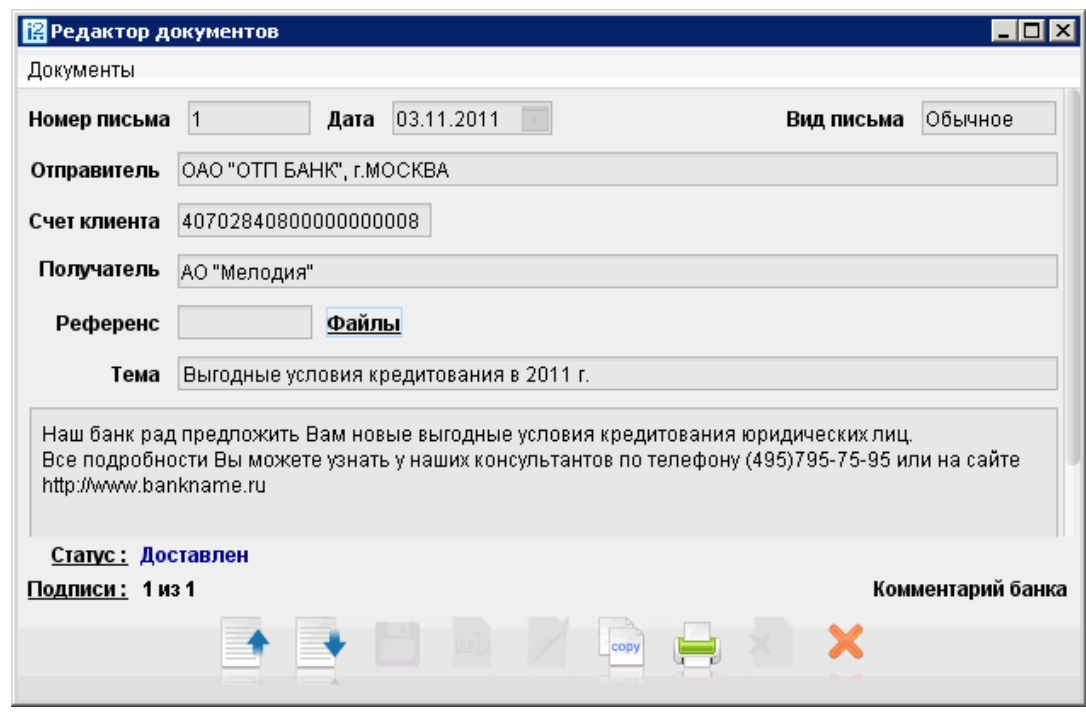

**Рис. 15. Окно "Редактор документов. Просмотр письма"**

Для просмотра списка прикрепленных к письму вложений нажмите ссылку Файлы: откроется окно (см. [рис. 16](#page-24-1)).

<span id="page-24-1"></span>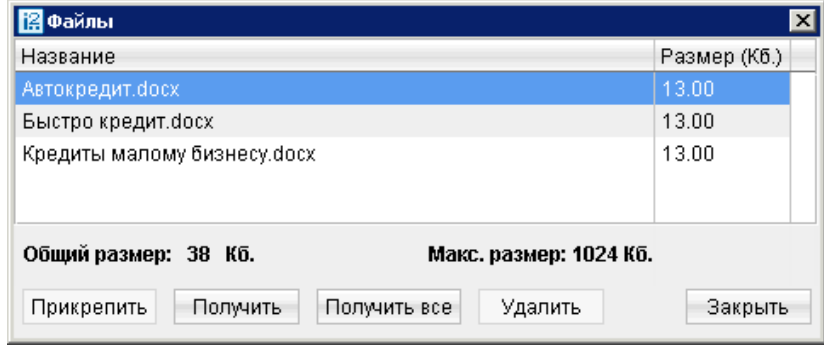

**Рис. 16. Окно "Файлы"**

Для сохранения прикрепленного к письму вложения выберите его и нажмите кнопку **Получить**. Для сохранения всех вложений письма нажмите **Получить все**.

Для ответа на входящее письмо нажмите кнопку При создании на письмо ответа в тело письма автоматически может быть добавлен текст подписи. Подробнее см. [настройки текста подписи \[14\].](#page-13-3)

Исходящие письма создаются в папке **Рабочие** категории **Письма**.

Для удаления входящего письма нажмите кнопку

Для прикрепления к письму вложений нажмите ссылку Файлы. В окне **Файлы** для присоединения вложения используется кнопка **Прикрепить**. Максимальный размер присоединенных файлов задается на стороне банка.

При подписи исходящего письма одновременно подписываются прикрепленные к письму файлы, то есть письмо с файлами представляет собой единое целое. Подписанные исходящие письма приобретают статус **Доставлен** и перемещаются в папку **Отправленные**.

#### <span id="page-24-0"></span>**Выписки**

Вы можете получать и просматривать выписки по своим банковским счетам.

Для получения выписки по счету необходимо выбрать в дереве документов категорию **Выписки**, на информационной панели выбрать необходимый банк и счет, указать период выписки и нажать кнопку **Получить**. Если поле **с** не заполнено, то началом периода выписки считается дата открытия счета; если не заполнено поле **по**, то окончанием периода выписки считается текущая дата. Если оба поля **с** и **по** оставить незаполненными, то выписка будет получена с даты открытия счета по текущую дату.

Использование фильтра позволит получить выписку, в которой будут отображены только операции, соответствующие заданным условиям. Для использования фильтра нажмите кнопку **Фильтр**, задайте критерии фильтра и нажмите кнопку **Получить** (см. [рис. 17\)](#page-25-0).

<span id="page-25-0"></span>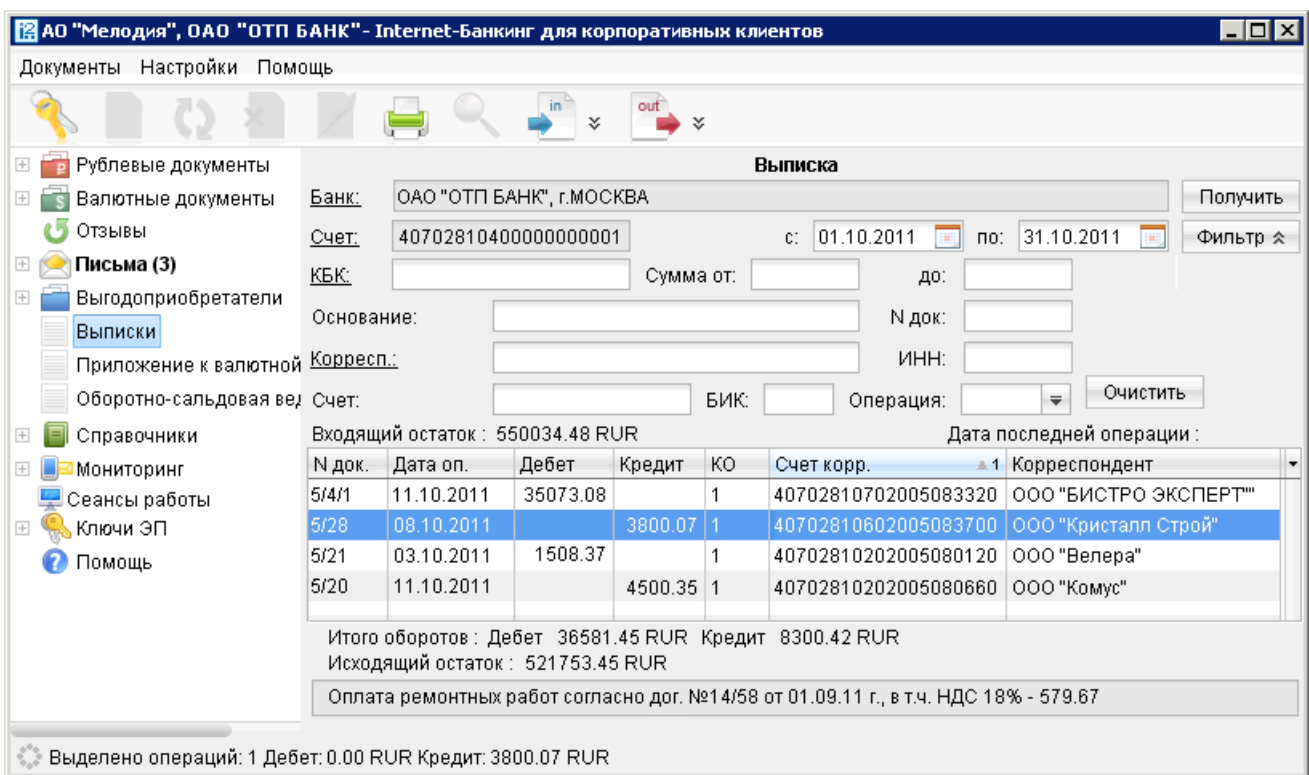

#### **Рис. 17. Раздел Выписки**

Если дата окончания периода получения выписки больше даты последнего закрытого операционного дня, то полученная выписка будет иметь значение **Предварительная выписка**.

Полученная по счету выписка может быть выведена на печать с помощью кнопки панели инструментов, нажатием клавиш **Ctrl+P** или выбором пункта контекстного меню **Печать –> <Формат печати>**. Варианты форматов печати выписки аналогичны описанным в разделе [Настройка АРМ](#page-11-0).

Из АРМ можно выгрузить выписку, подписанную ЭП сотрудника банка. Для этого:

- 1. В разделе **Выписки** получите выписку по счету.
- 2. Вызовите контекстное меню и выберите пункт **Экспорт выписки с ЭП** (см. [рис. 17\)](#page-25-0).
- 3. Система предложит указать путь к каталогу выгружаемой выписки, идентификатор ключа проверки ЭП сохраняется в этот же каталог. Формат выгружаемой выписки по умолчанию iBank2. Файл с идентификатором ключа проверки ЭП получает имя <key\_id>.xml, где <key\_id> – идентификатор ключа проверки ЭП.
- 4. Если проводки и сама выписка будут иметь разные ЭП, то после экспорта вы получите соответствующее количество файлов с идентификаторами ключей проверки ЭП сотрудников банка, которые будут участвовать в последующей проверке подлинности ЭП.

Подробную информацию об отдельной операции (проводке) можно просмотреть в окне **Информация об операции по счету**, которое открывается двойным нажатием по строке с выбранной операции см. [рис. 18\)](#page-26-0).

<span id="page-26-0"></span>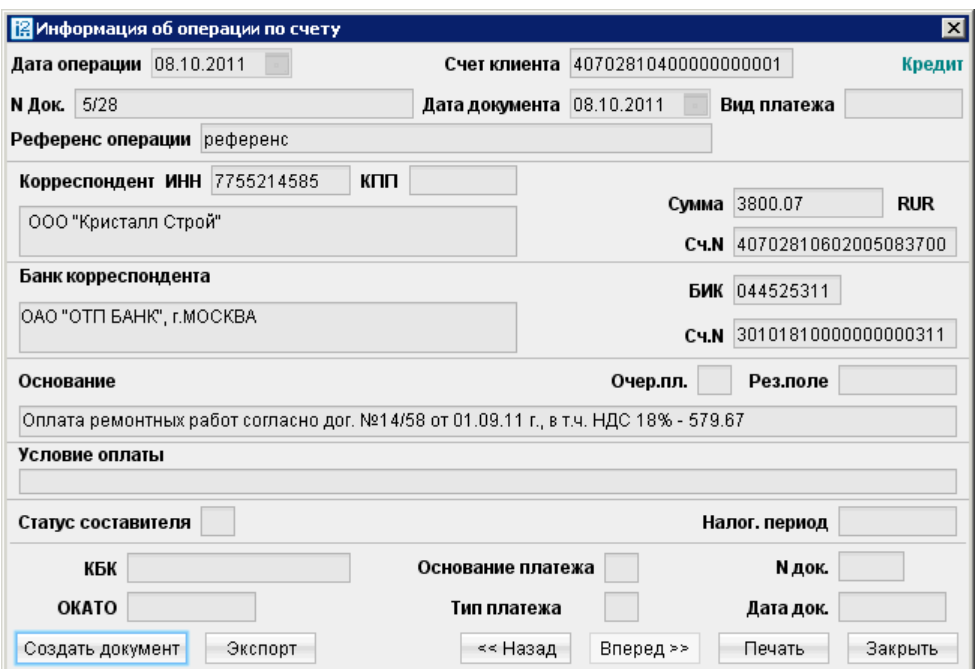

**Рис. 18. Окно "Информация об операции по счету для выписки по рублевому счету"**

Из этого окна для рублевых расчетных счетов можно создать платежное поручение нажатием кнопки **Создать документ**.

Проводку, подписанную ЭП сотрудника банка, также можно экспортировать из АРМ. Для этого:

- 1. Откройте на просмотр нужную проводку и нажмите кнопку , см. [рис. 18.](#page-26-0) Если кнопка неактивна, обратитесь в ваш банк для получения необходимых консультаций.
- 2. Информация о проводке и идентификатор ключа проверки ЭП сохраняются по пути, указанному в настройках АРМ (закладка **Экспорт**, блок **Общие**), иначе – система в момент сохранения предложит указать путь. Формат экспортируемых данных проводки по умолчанию iBank2. Файл с идентификатором ключа проверки ЭП получит имя <key\_id>.xml

При необходимости вы можете осуществить проверку подлинности ключа ЭП сотрудника банка под выгруженной проводкой, выпиской. Подробнее см. руководство пользователя **"Утилита проверки ЭП"**, которое входит в состав дистрибутива утилиты.

Если получена валютная выписка и существует **Приложение к валютной выписке**, связанное с просматриваемой операцией, вы можете просмотреть его, перейдя по ссылке **Первичный документ** окна **Информация об операции по счету**.

Для печати отдельных платежных документов приведенных в выписке выполните одно из следующих действий:

- выберите нужные документы в списке выписки и выберите пункт контекстного меню **Печать–>Документы**;
- в окне **Информация об операции по счету** нажмите кнопку **Печать** или клавиши Ctrl+P.

Также необходимые платежные документы вы можете открыть для предпросмотра через контекстное меню (пункт **Предварительный просмотр –> Документы**), а затем распечатать с помощью кнопки **Печать**.

Если при экспорте выписки необходимо изменить формат файла выгрузки и место его сохранения на отличные от тех что заданы в настройках АРМ (см. раздел [Настройка АРМ](#page-11-0)), то вызовите контекстное меню и выберите пункт **Экспортировать как**.

## <span id="page-27-0"></span>**Справочники**

Справочники содержат информацию о реквизитах банков и корреспондентов, о кодах валют и другие данные, наиболее часто применяемые при заполнении форм документов.

### <span id="page-27-1"></span>**Справочники системы**

К справочникам системы относятся справочники, управляемые и обновляемые банком:

- Справочник БИК;
- Справочник SWIFT;
- Справочник КБК;
- Курсы валют:

Курсы валют ЦБ и ММВБ;

Курсы валют банка;

- Справочник стран;
- Справочник валют;
- Справочник видов валютной операции;
- Справочник оснований покупки валюты.

Справочники системы используются для упрощения процедуры заполнения форм документов (например, при введении БИК банка остальные реквизиты банка автоматическом заполняются системой в соответствии с записями справочника банков с рублевыми реквизитами). Не отображаемые в дереве документов справочники системы, такие как **Справочник валют** или **Справочник стран**, доступны в процессе работы с документами при заполнении соответствующих полей (например, поля **Валюта**, **Страна** и т. д.).

#### <span id="page-27-2"></span>**Справочники пользователя**

Справочники пользователя создаются и используются самим пользователем. К ним относятся:

- **Корреспонденты** рублевые реквизиты корреспондентов;
- **Бенефициары** валютные реквизиты корреспондентов.

Как и справочники системы, справочники пользователя используются в качестве шаблонов для упрощения заполнения форм документов, при этом записи справочников пользователя формируются и изменяются самим пользователем. Работа с записями справочников пользователя (добавление, редактирование, удаление) аналогична работе с основными исходящими документами.

## <span id="page-28-0"></span>**Работа с доверенными получателями**

Функционал **Доверенные получатели** позволяет корпоративному клиенту создавать список контрагентов, в пользу которых регулярно совершаются платежи. Клиент может задавать индивидуальный лимит для суммы платежного поручения каждого доверенного получателя. Платежи, совершаемые в рамках индивидуального лимита в пользу таких получателей, не будут требовать дополнительного подтверждения, а сразу получают статус **Доставлен**.

### *Внимание!*

Для управления доверенными получателями необходимо наличие соответствующих прав.

При выборе в дереве документов справочника **Доверенные получатели** на информационной панели отобразится список доверенных получателей, если в справочнике имеется хотя бы одна запись (см. [рис. 19\)](#page-28-1).

<span id="page-28-1"></span>

| $\Box$ o $\times$<br>[2] АО "Мелодия", ОАО "Банк" - Internet-Банкинг для корпоративных клиентов |               |           |                       |                  |        |  |  |  |
|-------------------------------------------------------------------------------------------------|---------------|-----------|-----------------------|------------------|--------|--|--|--|
| Документы Настройки Сервис<br>Помощь                                                            |               |           |                       |                  |        |  |  |  |
| ×<br>×                                                                                          |               |           |                       |                  |        |  |  |  |
| Зарплатный проект<br>$\boxed{+}$                                                                | Статус Все    | Обновить  |                       |                  |        |  |  |  |
| $\boxminus$<br>Справочники                                                                      |               |           |                       |                  |        |  |  |  |
| • Корреспонденты                                                                                | Корреспондент | БИК       | Счет                  | Лимит            | Статус |  |  |  |
|                                                                                                 | ОАО Ромашка   | 044525219 | 407028100000000000009 | 5 000.00 Активен |        |  |  |  |
| • Доверенные получатели                                                                         | ООО Фаворит   | 044525219 | 407028100000000000011 | 8 000.00 Удален  |        |  |  |  |
| • Бенефициары                                                                                   |               |           |                       |                  |        |  |  |  |
| Справочник БИК                                                                                  |               |           |                       |                  |        |  |  |  |
| • Справочник SWIFT                                                                              |               |           |                       |                  |        |  |  |  |
| • Справочник КБК                                                                                |               |           |                       |                  |        |  |  |  |
| • Курсы валют ЦБ и ММВБ                                                                         |               |           |                       |                  |        |  |  |  |
| • Курсы валют банка                                                                             |               |           |                       |                  |        |  |  |  |
| Сеансы работы                                                                                   |               |           |                       |                  |        |  |  |  |
| <b>В. Ключи ЭП</b><br>$\overline{+}$                                                            |               |           |                       |                  |        |  |  |  |
| © Получение списка документов: Готово (0.023 с.)                                                |               |           |                       |                  |        |  |  |  |

**Рис. 19. Справочник "Доверенные получатели"**

Список содержит следующую информацию о получателе:

- **Корреспондент** наименование получателя платежа;
- **БИК** БИК банка получателя платежа;
- **Счет** номер счета получателя платежа;
- **Лимит** лимит платежа, заданное для данного получателя;
- **Статус** статус получателя платежа.

В верхней части информационной панели находится фильтр по полю **Статус**, который может принимать значения:

- **Все** отображает список доверенных получателей во всех статусах;
- **Активные** отображает список доверенных получателей в статусе **Активен**, является значением по умолчанию;
- **Удаленные** отображает список доверенных получателей в статусе **Удален**.

Для создания записи о доверенном получатели нажмите кнопку на панели инструментов или выберите пункт контекстного меню **Создать**.

Далее в зависимости от доступных средств подтверждения (AGSES-карта, МАС-токен, OTP-токен, SMS) откроется окно для указания данных о доверенном получателе (см. [рис. 20](#page-29-0)). В случае доступного более одного средства подтверждения процедура создания доверенного получателя будет состоять из 2 шагов, иначе – из одного.

<span id="page-29-0"></span>• В поле **Получатель** укажите наименование получателя платежного поручения или выберите его из справочника **Корреспонденты**, нажав на ссылку Получатель. При этом поля **БИК** и **Счет** заполнятся автоматически, если соответствующие данные присутствуют в информации о корреспонденте. В противном случае заполните поля **Счет** и **БИК** банка получателя вручную.

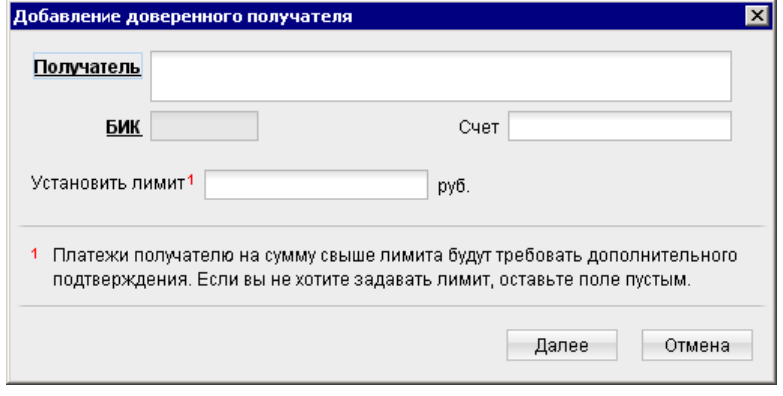

**Рис. 20. Окно "Добавление доверенного получателя"**

Наименование в справочнике **Доверенные получатели** может отличаться от наименования в платежном поручении. При выполнении платежа, наличие получателя в справочнике доверенных определяется по полям **БИК** и **Счет**.

- Чтобы установить лимит для данного получателя, поставьте соответствующую отметку и укажите сумму платежа. При платеже в пользу доверенного получателя в пределах заданного клиентом лимита не требуется выполнять подтверждение платежного поручения. В случае превышения порогового значения, установленного банком, необходимо выполнить подтверждение платежного поручение или изменить лимит для данного получателя.
- <span id="page-29-1"></span>• Нажмите кнопку **Далее**. Откроется окно **Подтверждение доверенного получателя** (см. [рис. 21](#page-29-1)).

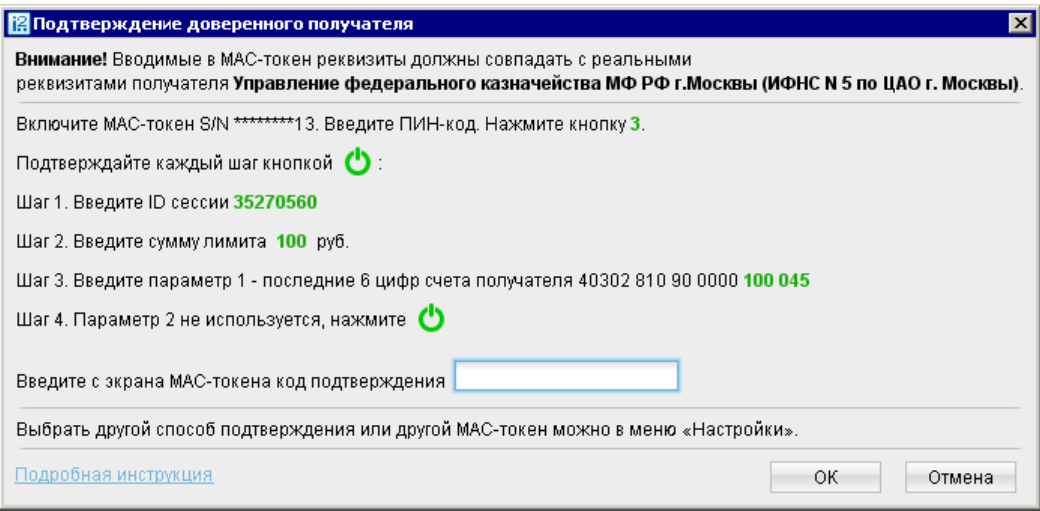

**Рис. 21. Окно "Подтверждение доверенного получателя"**

• В поле **Код подтверждения** введите код, сгенерированный AGSES-картой, MAC-токеном или полученный в SMS-сообщении.

Получение кода подтверждения доверенного получателя идентично получению кода [подтверждения платежного поручения \[19\]](#page-18-2).

• Нажмите кнопку **ОК** для сохранения или кнопку **Отмена** для отказа.

Для внесения изменений в запись справочника откройте ее на редактирование двойным нажатием по строке справочника. В открывшемся окне **Редактирование доверенного получателя** поля **Получатель**, **БИК** и **Счет** недоступны для редактирования, изменить возможно только лимит платежей.

Для изменения статуса доверенного получателя выберите необходимую запись в списке, вызовите контекстное меню и выберите соответствующий пункт:

- **Активировать** для повторной активации доверенного получателя, находящегося в статусе **Удален**.
- **Удалить** для удаления доверенного получателя, находящегося в статусе **Активен**.

При изменении статуса на **Удален** получатель не считается "доверенным" и его индивидуальный лимит не учитывается при совершении платежей. Запись в справочнике при этом не удаляется. Получателя со статусом **Удален** впоследствии возможно активировать, изменив его статус.

<span id="page-30-0"></span>Для просмотра истории изменений статуса доверенного получателя выберите из контекстного меню пункт **История** (см. [рис. 22\)](#page-30-0).

| <b>В История</b>                 |          |                               |                      |          |  |  |  |  |
|----------------------------------|----------|-------------------------------|----------------------|----------|--|--|--|--|
| Получатель  ООО "Стройтехмонтаж" |          |                               |                      |          |  |  |  |  |
| БИК 044525219                    | Счет     | 407028100000000000009         |                      |          |  |  |  |  |
| Время                            | Статус   | Идентификатор                 | Владелец ключа ЭП    | Описание |  |  |  |  |
| 25.11.2011 10:58                 | Новый    | 13348479850469                | Иванов Иван Иванович |          |  |  |  |  |
| 25.11.2011 10:58                 |          | Требует подтве 13348479850469 | Иванов Иван Иванович |          |  |  |  |  |
| 25.11.2011 10:59                 | Активный | 13348479850469                | Иванов Иван Иванович |          |  |  |  |  |
| Закрыть                          |          |                               |                      |          |  |  |  |  |

**Рис. 22. Окно "История"**

В появившемся окне отображаются следующие данные:

- **Время** дата и время внесения изменений.
- **Статус** статус доверенного получателя.
- **Идентификатор ключа проверки ЭП** идентификатор ключа проверки ЭП сотрудника, внесшего изменения.
- **Владелец ключа ЭП** фамилия, имя и отчество сотрудника, сделавшего изменения.
- **Описание** при изменении лимита доверенному получателю в столбце проставляется отметка **Смена лимита** и указываются старая и новая сумма платежа.

Добавить нового доверенного получателя возможно также из справочника **Корреспонденты**. Для этого необходимо выделить запись в справочнике корреспондентов и из контекстного меню выбрать пункт **Добавить в доверенные**. На экране появится окно для редактирования доверенного получателя. Поля с реквизитами получателя (наименование, БИК и счет) подставляются автоматически из справочника **Корреспонденты**.

## <span id="page-31-0"></span>**Многофакторная аутентификация**

Для повышения уровня безопасности может использоваться механизм расширенной многофакторной аутентификации клиента с использованием одноразовых паролей.

Корпоративным клиентам с включенным механизмом **Многофакторная аутентификация** для входа в Internet-Банкинг необходимо дополнительно вводить в своих АРМ одноразовый пароль (см. [рис. 23\)](#page-31-1).

Источником одноразовых паролей может выступать AGSES-карта, МАС-токен, OTP-токен или SMSсообщение, полученное на зарегистрированный в банке номер мобильного телефона.

<span id="page-31-1"></span>Окно для ввода одноразового пароля открывается при входе в систему после выбора ключа ЭП и ввода к нему пароля (см. [рис. 23\)](#page-31-1).

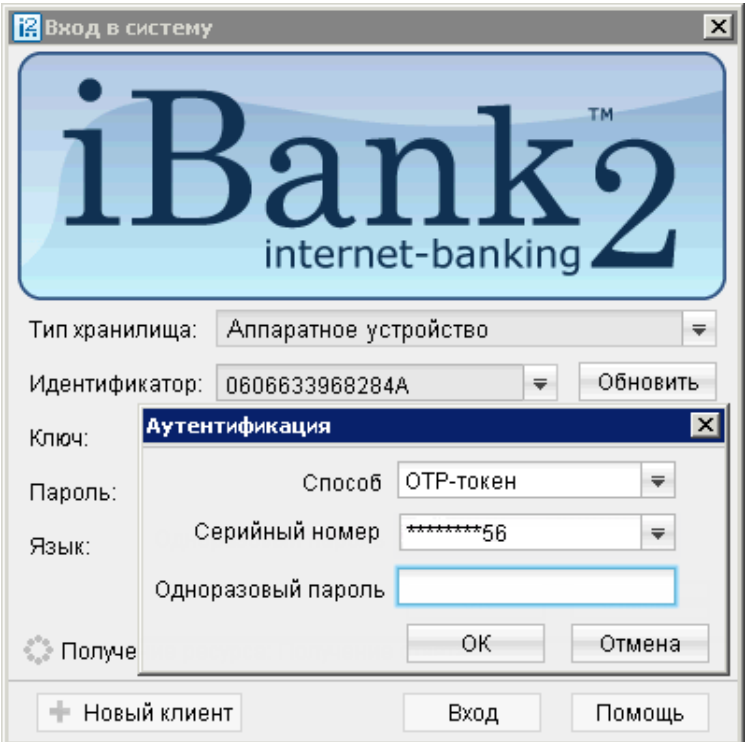

**Рис. 23. Окно "Вход в систему". Многофакторная аутентификация**

#### **Аутентификация по одноразовому паролю:**

- 1. В поле **Способ** выберите один из доступных вам способов получения одноразового пароля.
- 2. Получите одноразовый пароль одним из выбранных способов.

Для просмотра справки по использованию устройства (AGSES-карта, MAC-токен) нажмите на кнопку

Если вам доступны несколько устройств одного типа (AGSES-карта, MAC-токен, OTP-токен), то следует выбрать из выпадающего списка серийный номер необходимого устройства.

#### **AGSES-карта**

- а. Включите AGSES-карту, нажав на ее клавиатуре кнопку  $\Phi$
- b. Считайте с экрана компьютера фликер код датчиками, расположенными на правой боковой грани AGSES-карты.
- c. Проведите пальцем по считывателю отпечатков пальцев AGSES-карты.
- d. На дисплее AGSES-карты отобразится одноразовый пароль.

#### **МАС-токен**

- <sup>a.</sup> Включите MAC-токен, нажав на его клавиатуре кнопку  $\bigcirc$ . При этом на экране токена появится сообщение **"ВВЕСТИ ПИН"**. Введите ПИН-код. После успешного ввода ПИН-кода на экране токена появится сообщение **"ВЫБРАТЬ"**. Нажмите на клавиатуре токена цифру **"1"**
- b. На экране отобразится одноразовый пароль.

**SMS** Для получения одноразового пароля нажмите на кнопку **Получить пароль по SMS**. На номер мобильного телефона зарегистрированного в банке будет отправлено сообщение с паролем. Обязательно убедитесь что ID сессии в полученном SMS-сообщении совпадает с отображаемым в окне.

**OTP-токен** Для получения пароля нажмите кнопку на OTP-токене. На экране появится одноразовый пароль.

- 3. Введите сгенерированный пароль в поле **Одноразовый пароль** окна аутентификации.
- 4. Нажмите кнопку **OK**

Один МАС-токен, OTP-токен, AGSES-карта или номер мобильного телефона может использоваться несколькими корпоративными клиентами. Это позволяет сотруднику, работающему в нескольких организациях, пользоваться только одним токеном или получать SMS-сообщения, содержащие одноразовый пароль, на один номер телефона.

## <span id="page-33-0"></span>**Приложение 1. Использование СКЗИ «Крипто-КОМ 3.3»**

Для криптографической защиты информации в систему «iBank 2» встроена поддержка сертифицированной ФСБ РФ многоплатформенной криптобиблиотеки СКЗИ «Крипто-КОМ 3.3» компании «Сигнал-КОМ» (сертификаты соответствия ФСБ РФ рег. № СФ/124-2061 от 1 февраля 2013 года, № СФ/124-2062 от 1 февраля 2013 года).

Криптобиблиотека представлена в виде динамических библиотек ("dll" для Windows, "so" для Linux) и механизм ее использования встроен в клиентские Java-апплеты, в клиентские и серверные Javaприложения.

Криптобиблиотека предназначена для обеспечения защиты конфиденциальной информации, которая не является государственной тайной, от угроз нарушения конфиденциальности и целостности при помощи использования криптографических процедур, встроенных в прикладные программы.

## <span id="page-33-1"></span>**Установка криптобиблиотеки на стороне клиента**

Для ОС Windows криптобиблиотека СКЗИ «Крипто-КОМ 3.3» устанавливается путем копирования файлов ccom.dll, ccom.dll.sig, ibank2ccom.dll библиотеки в каталог, доступный через переменную окружения PATH, например, C:\Windows или C:\Windows\System32

При установке криптобиблиотеки необходимо соблюдать разрядность используемой ОС, браузера, Java

Для получения файлов криптобиблиотеки обратитесь в ваш банк.

### <span id="page-33-2"></span>**Инструкция пользователю СКЗИ**

При работе со средствами криптографической защиты информации (СКЗИ) необходимо соблюдать следующие правила:

- Криптобиблиотека не входит в состав дистрибутива клиентской части системы «iBank 2». Диск с криптобиблиотекой должен быть получен в службе безопасности банка под роспись в журнале учета СКЗИ.
- Рабочие места, на которые устанавливается СКЗИ, должны быть проверены на отсутствие программных закладок (трояны, кейлогеры и т.д.) и аппаратных закладок (аппаратный кейлогер для клавиатуры и т.д.).
- На технических средствах, предназначенных для работы с СКЗИ, разрешено использовать только лицензионное программное обеспечение фирм-изготовителей.
- СКЗИ устанавливается с диска, полученного в службе безопасности банка под роспись в журнале учета СКЗИ.
- На компьютер с СКЗИ не должны устанавливаться средства разработки и отладки ПО.
- Системный блок и разьемы компьютера с СКЗИ должны опечатываться сотрудником службы безопасности компании, при каждом включении компьютера должна проверяться их целостность.
- В случае обнаружения "посторонних" (незарегистрированных) программ, нарушения целостности программного обеспечения либо выявления факта повреждения печатей на системных блоках все работы на данном рабочем месте должны быть прекращены.

Пользователю СКЗИ запрещается:

- запускать на исполнение программы, не разрешенные администратором безопасности;
- обрабатывать предоставленными СКЗИ информацию, содержащую государственную тайну;
- подключать к компьютеру дополнительные устройства и соединители, не предусмотренные штатной комплектацией;
- осуществлять несанкционированное вскрытие системных блоков компьютера;
- приносить и использовать в помещении, где установлены средства СКЗИ, радиотелефоны и другую радиопередающую аппаратуру (требование носит рекомендательный характер);
- производить несанкционированное копирование СКЗИ.